**Wonderful Communication, Mobile Life**

Welcome to U1205 Mobile Phone from Huawei Technologies Co., Ltd.

HUAWEI U1205 Mobile Phone User Guide

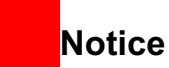

**Copyright** ¤ **2007 Huawei Technologies Co., Ltd.**

#### **All Rights Reserved**

 No part of this manual may be reproduced or transmitted in any form or by any means without prior written consent of Huawei Technologies Co., Ltd.

#### **Trademarks**

**4** and HUAWEI are trademarks of Huawei Technologies Co., Ltd. All other trademarks mentioned in this manual are the properties of their respective holders.

#### **Notice**

 The information in this manual is subject to change without notice. Every effort has been made in the preparation of this manual to ensure accuracy of the contents, but all statements,

information, and recommendations in this manual do not constitute a warranty of any kind, expressed or implied. Please read the safety precautions carefully to ensure the correct and safe use of your wireless device. For detailed information, refer to the section "Warnings and Precautions".

### **Huawei Technologies Co., Ltd. Address:**

 Administration Building, Huawei Technologies Co., Ltd., Bantian, Longgang District, Shenzhen, P. R. China**Postal Code:** 518129**Website:** http://www.huawei.com

## **Safety Precautions**

 Please read the safety precautions carefully to ensure the correct and safe use of your wireless device. For detailed information, refer to the section "Warnings and Precautions".

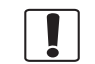

Do not switch on your phone when it is prohibited to use mobile phones or when the phone may cause interference or danger.

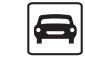

Do not use your phone while driving.

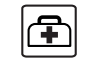

Follow any rules or regulations in hospitals and health care facilities. Switch off your phone near medical apparatus.

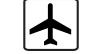

Switch off your phone in aircraft. The phone may cause interference to control signals of the aircraft.

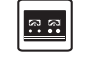

Switch off your phone near high-precision electronic devices. The phone may affect the performance of these devices.

Do not attempt to disassemble your phone or its accessories. Only qualified personnel are allowed to service or repair the phone.

 $\mathcal{F}$ 

 $\boxed{\Box}$ 

 $\overline{\mathscr{S}}$ 

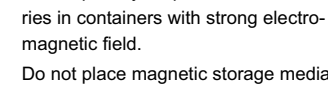

Do not place magnetic storage media near your phone. Radiation from the phone may erase the information stored on them.

Do not place your phone or its accesso-

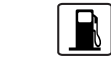

Do not put your phone in a hightemperature place or use it in a place with flammable gas such as a gas station.

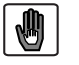

 $\overline{\mathbb{Q}}$ 

Keep your phone and its accessories away from children. Do not allow children to use your phone without guidance.

Use only approved batteries and chargers to avoid the risk of explosions.

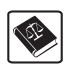

Observe any laws or regulations on the use of wireless device. Respect others' privacy and legal rights when using your wireless device.

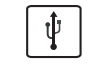

Strictly follow the relevant instructions on 69 of this manual while using the USB cable. Otherwise your phone or PC may be damaged.

 $\mathcal{L}_{\mathcal{A}}$ 

## **1Table of Contents**

#### **Table of Contents 1Getting to Know Your Phone 1** Packing List................................................1 Your Phone ................................................2 **Getting Started 6** Loading the Battery ....................................6 Unloading the Battery.................................6 Charging the Battery ..................................7 Loading/Removing the SIM Card ...............8 Loading/Removing a Memory Card............9 Powering On/Off.........................................9 **Call Service 11** Making or Answering Calls.......................11 Operations During a Call ..........................12 Operations During a Video Call ...............13 **Text Input 15** T9 Input Method .......................................15 Traditional Input Method ..........................16 "123" Numeric Input Method ....................16 Symbol Input Method ...............................16 Input Different Languages ........................17 **Contacts 18**Making Calls from the Contacts ...............18 Searching for a Contact............................18 Other Operations......................................19 Groups......................................................20 **Call Log 21**

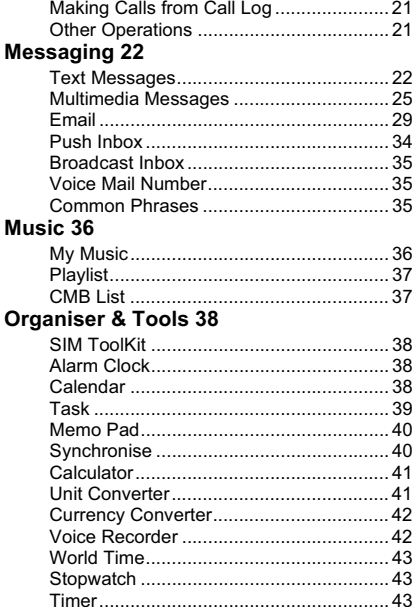

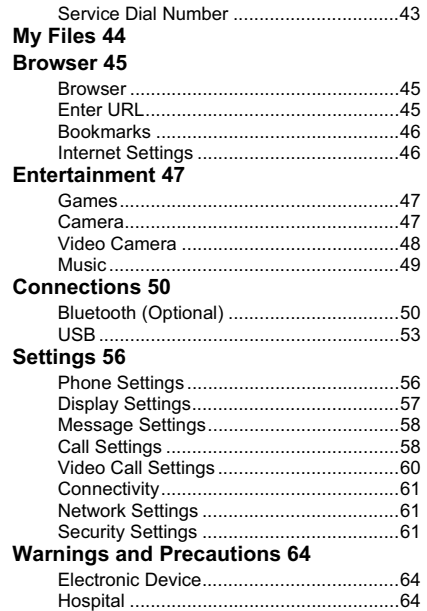

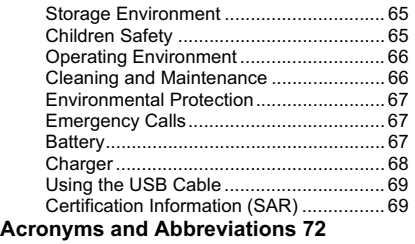

**Appendix 73**

**Index 1**

# **1Getting to Know Your Phone**

Your U1205 phone can operate in virtually all countries, automatically switching between WCDMA 850/1900 and GSM/GPRS/EDGE 850/ 1800/1900 networks. This allows you to enjoy communication wherever you use your mobile phone.

 **Note** The services supported by your phone should be also supported by the network from where you use the phone. For details, please consult your service provider.

## **Packing List**

Your phone package box contains the following articles:

**1** One U1205 mobile phone

**2** One travel charger

**3** One Li-on battery

**4** One user manual

**5** One headset (optional)

**6** One USB cable (optional)

**7** One CD-ROM disk which contains Mobile Phone PC Assistant (optional

#### **Your Phone**

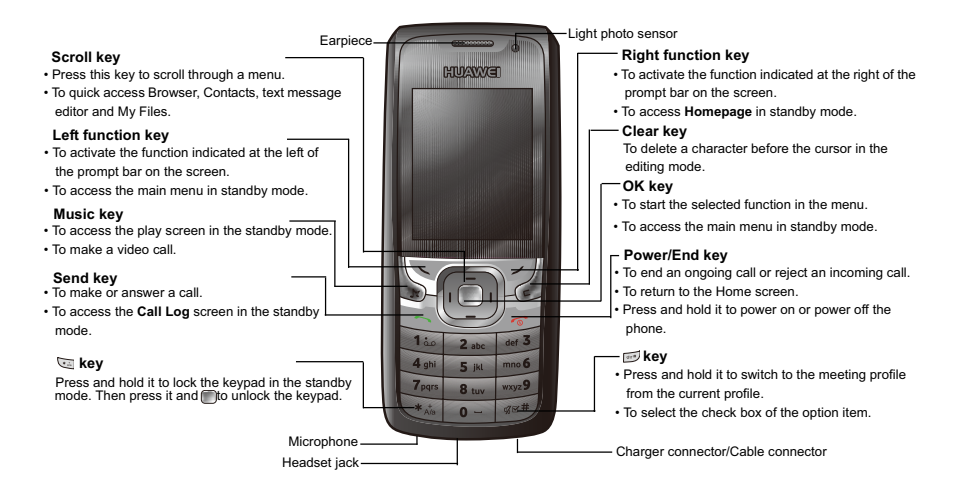

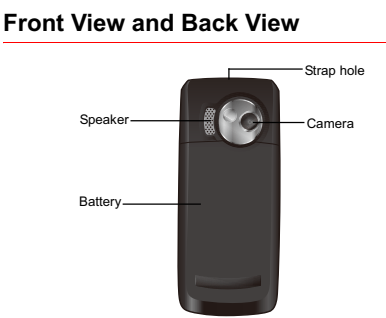

#### **Side View**

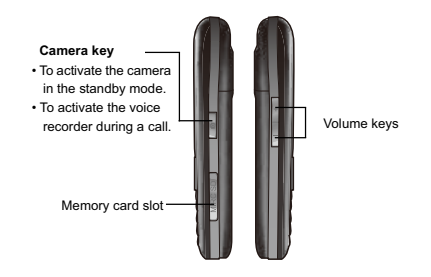

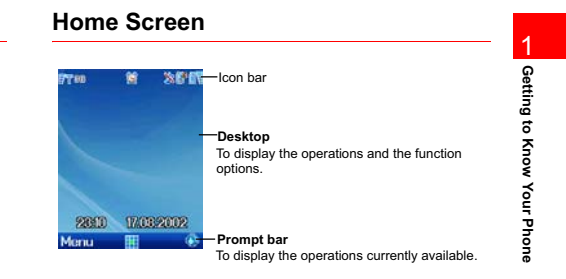

## ◆ Icon bar

This area displays the phone status. The following table illustrates all the icons that may appear on this bar.

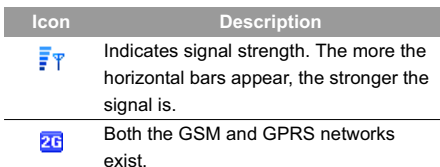

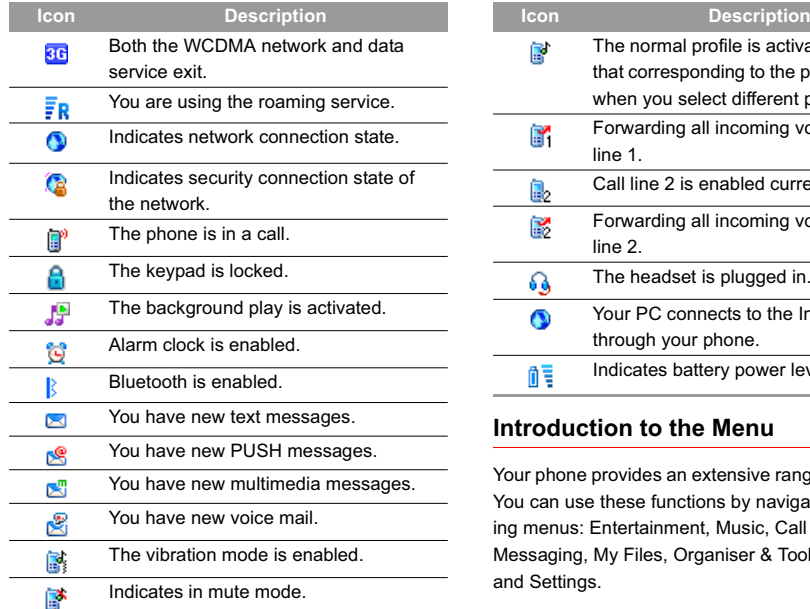

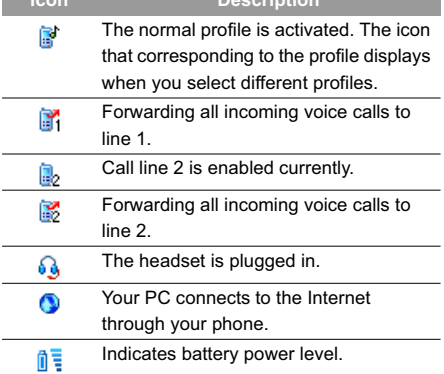

 $\overline{\phantom{0}}$ 

ange of functions. igating the followall Log, Browser, Tools, Contacts

- **1** In the standby mode, press to display the main menu. **2** Press the scroll key to scroll through the menu, and then press to select. **3** If the menu contains further submenus, repeat step 2.
- **4** Use the selected function according to the prompts on the screen.
- **5** Select **Back** to return to the previous menu. Press **the return to the standby mode.**

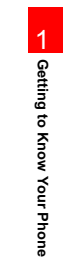

# **2Getting Started**

## **Loading the Battery**

To load the battery:

**1** Fit the battery into the battery slot on back of the phone.

**2** Press the battery down until it clicks into place.

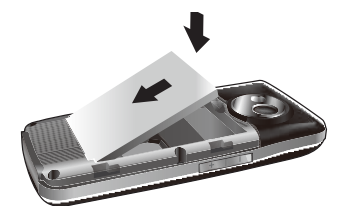

**3** Slide the back cover to the phone.

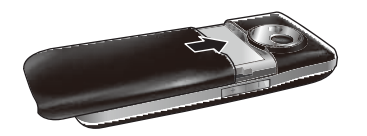

## **Unloading the Battery**

Only unload the battery after powering off your phone. Otherwise, your phone may be damaged. To unload the battery, do as follows:

**1** Slide the back cover out of the phone.

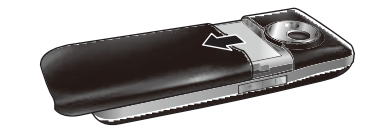

**2** Take out the battery.

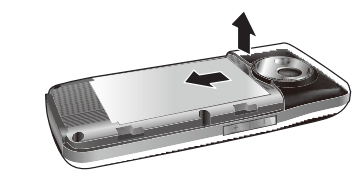

## **Charging the Battery**

Before charging the battery, please read the following precautions carefully.

- **Note** • When charging the mobile phone, you must use the battery and charger provided with the mobile phone. Otherwise, you should be responsible for all the consequences caused by misusing other batteries and chargers.
	- When you charge the battery for the first time, please charge it for a minimum of 12 hours.
	- The battery discharges even while not being used. If you haven't used it for a long time, please recharge it first.
	- The charging time depends on the environmental temperature and the age of the battery.
	- Do not strike, toss or cause any kind of violent shock to the battery, otherwise liquid leakage, body damage, overheating, explosion or fire may occur.

#### **Charging the Battery**

• The battery can be recharged but eventually wears out. If the battery lasts for a shorter time period than usual after being charged normally, replace it with a battery of the same type.

## **Charging with a Cable Charger**

Before charging the battery with a cable charger, ensure that the battery has been properly loaded into your phone.

To charge the battery, do as follows:

**1** Insert the plug of the charger into the connector of the phone as shown in the following figure. Before inserting the plug, ensure that the arrow on the charger output jack points to the front side of the phone.

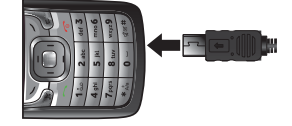

 $\mathcal{D}$ Getting **Getting Started**

Started

#### **Loading/Removing the SIM Card**

**2** Plug in the connector of the charger to a power socket.

- **Note** • When the battery power level is very low, the phone makes alert sounds and displays a prompt. When the battery power level is too low, the phone will power off automatically
	- When the battery is being charged, the charging indicator blinks continuously. When the charging indicator stops blinking, it indicates that the battery is full.

## **Loading/Removing the SIM Card**

Your SIM card contains such information as phone numbers and contacts. Load your SIM card before using your phone. To use the SIM card properly, please read the following instructions carefully.

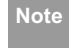

- Keep the SIM card out of the reach of children.
- The SIM card and its metal contacts are easily damaged by scratching or bending.
- So be careful when you carry, load or remove it.
- Always disconnect the charger from the phone before loading or removing the SIM card.

To load or remove the SIM card, do as follows:

**1** Power off the phone and remove the battery.

**2** Position the card at the card slot entrance, making sure it is facing the same way as shown in the diagram below, with the notched corner at the bottom right. Then slide in as shown.

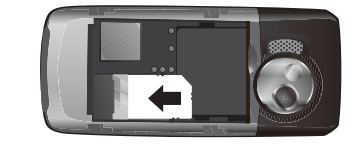

**3** To remove the SIM card, power off your phone and take out the battery. Then press the SIM card with one finger and slide it out of the slot.

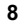

#### **Loading/Removing a Memory Card**

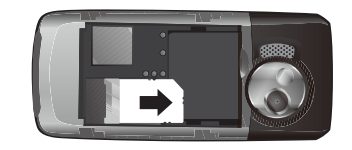

SD) with a capacity up to 1 GB.

**1** Remove the rubber cap from the memory card slot; then insert the memory card into the slot, as shown in the following figure.

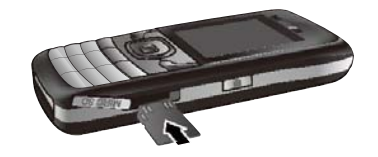

**2** After inserting the memory card completely, replace the rubber cap.

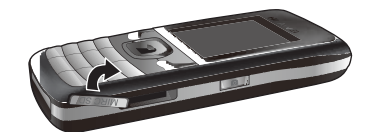

**Coading/Removing a Memory Card** 3 To remove a memory card, open the rubber cap **3** To remove a memory card, open the rubber cap and press the memory card gently. Now the memory card will pop up automatically. Then take it out as shown in the following figure.

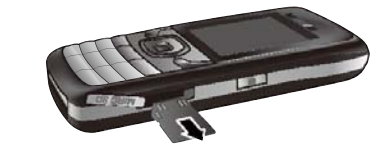

**Powering On/Off Powering On**

Ensure that the SIM card is in your phone and that the battery has been charged.

**9**

### **Powering On/Off**

Press and hold to power on your phone.

#### **Switching Off**

Press and hold  $\Box$  to power off your phone.

#### **Access Codes**

If you have set the phone password and the PIN is **ON**, you have to enter the corresponding access codes when you power on your phone. For setting and changing the access codes, please refer to "Settings/Security Settings" on page 61.

#### ◆ Phone Password

The phone password is used to protect your phone from unauthorized use. The phone password is preset as 0000 for your mobile phone.

#### ƹ **PIN**

The PIN (Personal Identification Number) code is used to protect your SIM card from unauthorized use. Usually you will be supplied with the PIN code when you get the SIM card from your service provider. If you have not got one or you have lost it, please con

sult your service provider.

#### ƹ **PIN2**

Some SIM cards provide PIN2 code. Some special functions such as the "Fixed Dialer Number" are not available until you enter the PIN2 code and, at the same time, your SIM card must support these functions.

#### ƹ **PUK**

To unlock the locked SIM card, you have to enter the PUK (PIN Unblocking Key) code. Usually you will be supplied with the PUK code when you get the SIM card from your service provider. If you have not got one or you have lost it, please consult your service provider.

#### ƹ **PUK2**

Some SIM cards provide PUK2 code which is used to unlock the locked PIN2 code. Usually you will be supplied with the PUK2 code when you get the card from your service provider. If you have not got one or you have lost it, please consult your service provider.

# **3Call Service**

## **Making or Answering Calls Making a Video Call**

You can make a video call under the 3G network with someone whose phone also supports video calls.

- **1** Enter or edit a phone number in any of the following ways:
	- Enter a phone number through the keypad.
- Select a number from the **Call Log** screen.
- Access the **Contacts** screen to select a phone number from **Phone** or **SIM**.

**2** Press or select **Options** > Video Call to dial.

- **3** Press **b** to end the video call.
- **Note**To delete a wrong number, press once to delete the digit to the left of the cursor.

## **Making a Voice Call**

**1** Enter or edit a phone number in any of the following ways:

- Enter a phone number through the keypad.
- Press  $\leq$  to select a number from the **Call Log** screen.
- Access the **Contacts** screen to select a phone number from **Phone** or **SIM**.
- **2** Press **C** or select **Options** > Voice Call to dial.

**3** Press **b** to end the call.

## **Making Voice Calls Using SDN**

You can make a voice call through speed dialing. For instructions on assigning speed dialing numbers, refer to "Contacts/Other operations" on page19.

To make a call by speed dialing number (SDN), press and hold the number key in the standby mode until the phone dials the corresponding phone number.

## **Answering or Rejecting Calls**

You can set the answer mode to **Any key** or **Send key**. For details, refer to "Settings/Call Settings/ Answer Mode".

## **Operations During a Call**

The following describes how to answer or reject a call in different answer modes:

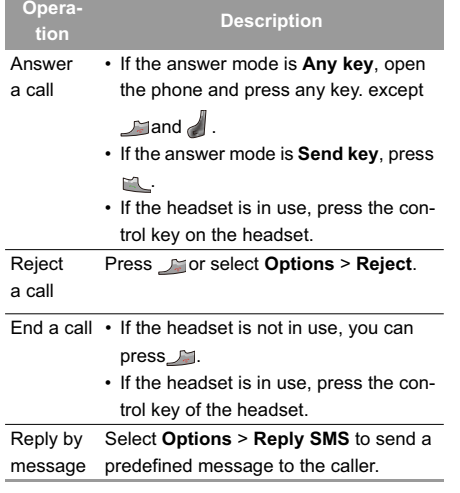

You can set the auto answer mode to **Immediate answer**, **Message** or **Recorded message**.

For details, refer to "Settings/Call settings/Auto Answer".

## **Operations During a Call**

**Icon Description**

- ◆ Icon Description
- : A call is ongoing.
- : The call is on hold.
- : There is a new incoming call during a call.

## **Operations**

During a voice call, you can select **Options** to perform the following operations.

- Hold/Resume: To hold or resume the call during a call.
- Answer/Reject: Your phone allows you to handle two calls simultaneously. During a call, if there is a new incoming call, select **Options** <sup>&</sup>gt;**Answer** to answer it or select **Options** <sup>&</sup>gt;**Reject** to reject it.
- Swap: To swap between calls during a 3-party call.

- Conference call/Private call: To switch to the conference call during a 3-party call or to talk with a party privately during a conference call.
- Handfree/Earpiece: To switch between the Handsfree and the Earpiece modes during a call.
- Mute/Unmute:To mute or unmute your voice during a call.
- End: To end all calls, the active call, the current call or the on hold call.
- New Call: To make a 3-party call during a call.
- Start Recording/Stop Recording: to record or stop recording the conversation.
- Other Applications: To access the **SMS** screen, the **Contacts** screen or the **Call Log** screen.

**Operations During a VideoCall Icon Description**

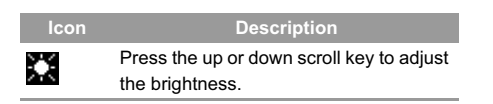

#### **Operations During a Video Call**

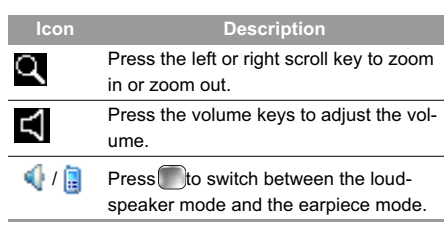

3

**Call Service**

Call Service

During a video call, you can press to hold the call and send a preset file to the other party. You can press **all again to resume the call. Before you use** the function, you can preset a file in **Settings**>**video call**/**Send freeze image**.

During a video call, you can select **Options** to perform the following operations.

• Switch picture: To switch display.

**Operations**

- Camera off/Open video: To forbid or allow the video from your side.
- Audio off/Open audio:To forbid or allow the audio from your side.

### **Operations During a Video Call**

- Play file: To play a media file.
- Handsfree/Earpiece: Switch between the loudspeaker mode and the earpiece mode.
- Record: To record a video clip. A recorded video clip is saved to the **My Files**/**Videos** directory.
- Other Applications:To access the **SMS** screen, the **Contacts** screen or the **Call Log** screen.
- Picture in Picture: To set the P-in-P mode to off, top left, top right, bottom right or bottom left.
- Image quality: To set the image quality to best quality or more smooth.

# **4Text Input**

You can use the keypad to enter alphanumeric characters and symbols. For example, you can add entries to the contacts, write messages or schedule events on the calendar.

 **Note**While entering text:

- Press  $**$  to switch between input methods, including "abc", "Abc", "ABC", and numbers.
- Press **wet** to enable or disable T9 input method.
- Press to display the commonly-used symbols list. You can use the scroll keys to select.
- Press, to delete the letter before the cursor.

## **T9 Input Method**

With the T9 input method, you can easily and quickly enter words with predictive text scheme.

• Press each key carrying the desired letter once, and then the predictive text scheme will present the candidate words composed by the letters you have entered in the drop-down menu.

• After entering all letters, if there is not the expected one in the drop-down menu, you can select [**Spell**] to enter the desired letter using the traditional input method and then select **Insert**. The words you inserted will be saved in the predictive text dictionary. If the dictionary is full, the new word replaces the oldest one.

For example, to enter the word "good" with the T9 input method, follow these steps.

- **1** Press successively the keys **4m**,  $\frac{1}{2}$ ,  $\frac{1}{2}$  and which "g", "o", "o", and "d" belong to, and the candidate words composed by these letters will be shown in the drop-down menu.
- **2** Use the up/down scroll key to select "good".
- **Note**Press **Figure** repeatedly and you will see "T9" abc", "T9 Abc" and "T9 ABC" on the upper left corner of the screen successively. It indicates the words to be entered will be in lower case, first letter capitalized or in upper case.

#### **Traditional Input Method**

### **Traditional Input Method**

When T9 input method is off, you can use the traditional input method for entering alphabetic characters. Repeatedly press the key that carries the letter to be entered when it appears on the screen.

For example, to enter the word "Hello" with the traditional input method, follow these steps.

- **1** Press  $\overline{A_{\text{max}}}$  that carries "h" repeatedly and all letters carried by this key will be displayed successively on the screen. Stop when you see an "h" on the screen.
- **2** After entering the first letter, you can directly press another key to enter the next letter. If the next desired letter is on the same key as the current one, wait until the cursor appears to the right of the current letter and then you can enter the next one.

**3** Enter "e", "l", "l" and "o" in the same way.

 **Note**• Press \* repeatedly and you will see "abc", "Abc" or "ABC" on the upper left corner of the screen successively. It indicates the words to be entered will be in lower case, first letter capitalized or in upper case.

• Press and hold number keys to enter numbers.

## **"123" Numeric Input Method**

With the "123" numeric input method, you can enter corresponding numeric characters by pressing the character/number keys. For example, to enter "1" with the "123" numeric input method, you can press **1**. Then "1" appears on the screen.

## **Symbol Input Method**

Your mobile phone provides an independent symbol input method.

For example, to enter ":" with the symbol input method, you can just press the scroll keys to select

":" in the symbol list and then press  $\Box$ .

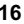

## **Input Different Languages**

## **Input Different Languages**

In a text editing screen, select **Options**>**Input language** to set the language for the text. The indicator of the selected language will be displayed on the upper left cornor of the editing screen.

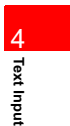

# **5Contacts**

**Contacts e** enables you to save and manage such information as phone numbers and addresses of your contacts. You can save such information in your phone or your SIM card. You can also assign eight frequently-used numbers to speed dialing keys for your convenience.

## **Making Calls from the Contacts**

You can make a voice/video call with a contact selected from the contacts list.

**1** In the **Contacts s** screen, press the left/right scroll key to select **Phone or SIM** 

**2** Select a contact and select **Options** <sup>&</sup>gt;**Call**. Then, you can select **Voice Call** or **Video Call** to make a call. Alternatively, you can select **Edit before call** to edit the number before making the call.

## **Searching for a Contact**

You can find a contact from the contacts list easily and quickly by using this function on both the **Phone** screen and the **SIM** screen.

- **1** In the **Contacts s** screen, press the left/right **scroll key to select Phone <b>..** or SIM **.**
- **2** Select **Options** <sup>&</sup>gt;**Search**.
- **3** Select **Options** <sup>&</sup>gt;**Search**, and then enter the contact name you are searching for. The contact will be displayed.

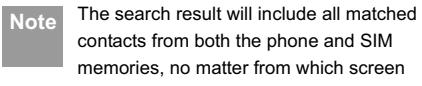

contacts from both the phone and SIM memories, no matter from which screen (Phone or SIM) you start searching.

You can also use quick search in the **Phone** or **SIM** screen:

**1** In the **Contacts s** screen, press the left/right scroll key to select **Phone o** or **SIM** 

#### **Other Operations**

**2** Enter a string (one or more letters or numbers) contained in the contact name you are searching for (which is displayed at the bottom of the screen). Then the contacts whose names contain this string will be displayed.

You can also find a contact by entering the initials of the first name and the last name of the contact. For example, to find a contact named "Alice Green", enter the initials "ag". This contact will be displayed in the candidate list.

## **Other Operations**

In the **Contacts s** screen, press the left/right scroll

key to select **Phone on SIM** . Then select **Options** for the following options.

- Details: To view the details of contact.
- Edit before call: To edit the number before making a call.
- Create message: To send a message, MMS or Email to the selected contact.
- New: To create a new contact.
- Send contact: To send a contact to other devices supporting SMS or Bluetooth.
- Copy to SIM/Copy to phone: To Copy one or more contacts from your phone to the SIM card or from your SIM card to the phone.
- Speed Dial Number: To assign often-used numbers to speed dialing keys "2" to "9".
- My business card: To save your own information to a Business Card. You can send the information by SMS or Bluetooth.
- Backup contacts: To back up your contacts from your phone to a memory card or from your memory card to your phone.
- Delete: To delete the selected contact.
- Mark/Unmark: To mark/unmark a record or all records in your phone and SIM card.
- Memory status: To view the memory status of both your phone and SIM card.
- Settings: To sort the contacts in the phone and the SIM card or to set an alert before saving.

5**Contacts**

### **Groups**

## **Groups**

You can rename a group, add group members, and delete a group.

## **Adding/Deleting Group Members**

You can add a member to a group in your phone or delete a member from it.

**1** In the **Contacts s** screen, press the left/right scroll key to select **Groups**.

- **2** Select a group and press to view the details.
- **3** Select **Option** <sup>&</sup>gt; **Add**. Select a contact and press . The member you added will be displayed in the group member list.

To delete a group member, select a member from the group member list, and then select **Options** <sup>&</sup>gt; **Delete**.

## **Managing a Group**

- **1** In the **Contacts s** screen, press the left/right scroll key to select **Groups**.
- **2** Select a group and select **Options** for the following options.
	- Detail: to view the details of a group.
	- Create message: to send a text message or MMS to all members of a group.
	- Rename: to change the name of a group.
	- Delete: to delete a group and all members of the group.
- **Note** You cannot rename or delete any group preset in your phone.

# **6Call Log**

The recently dialed calls, received calls and missed calls are saved automatically. This makes it easier to refer to these calls.

## **Making Calls from Call Log**

- **1** Select **Call Log the main menu and then** press the left/right scroll key to switch between **All calls**  $\mathbf{L}$  , Missed  $\mathbf{r}$  , Received  $\mathbf{r}$  and **Dialed** .
- **2** Press the up/down scroll key to select a record. Press  $\mathbb{C}$  to make a voice call or press  $\mathbb{C}$  to make a video call.

## **Other Operations**

Press the left/right scroll key to select **All calls** 

**Missed <b>on**, **Received o**, or **Dialed o**, Then select **Options** for the following options.

- Edit before call: To edit the number before making a call.
- Create Message: To send a SMS or MMS.
- Save number: To save the numbers of the selected record to the phone, the SIM card, or an existing contact.
- Call: To make a voice call or a video call.
- Display mode: You can select **Normal** to display all records or select **Simple** to ignore the repeated records
- Delete: To delete the selected record.
- Mark/Unmark: To mark/unmark a record or all records
- Calls status: To display the information on voice calls, video calls and data services. In the voice call, video call and data page, you can select **Reset** to clear all records

# **7Messaging**

## **Text Messages**

The maximum content for a single text message is 160 English letters. If the characters you entered exceed this limit, the text is divided into two or more continuous messages when it is sent.

#### **Creating a text Message**

- **1** Select **Messaging** <sup>&</sup>gt; **Write SMS** from the main menu.
- **2** In the message editing screen, select **Options**:
	- Insert number: You can insert a phone number saved on the phone or the SIM card.
	- Common phrases: You can use this option to speed up the text entry.
	- T9 Switch: enable or disable T9 input method.
	- Input mode: You may select one of the input methods to enter the message contents.
	- Input language: You can select an input language for this message.
- **3** After editing the message, press **but access** the "Edit numbers" screen.
	- Enter the phone number, and then select **Options** > Send or press do send the message.
	- Select **Options** <sup>&</sup>gt;**Group** or **Contacts** to choose a number and send the message.
	- Select **Options** <sup>&</sup>gt;**Save to drafts** to save the message.

#### **SMS Mailboxes**

```
The phone provides three mailboxes for SMS, 
namely, Inbox \mathbb{R}^1, Drafts \mathbb{R}^2 and Sent \mathbb{R}^2.
```
#### ƹ **Inbox**

You can save the received messages in **Inbox**.

#### **Icons in Inbox**

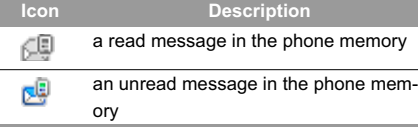

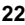

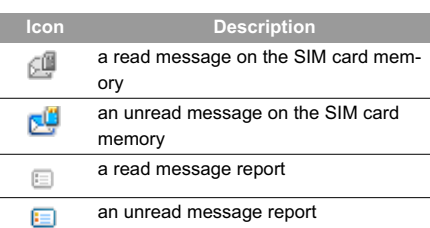

#### **Viewing Messages in Inbox**

**1** Select **Messaging** <sup>&</sup>gt;**SMS** <sup>&</sup>gt; **Inbox**.

**2** Press the up/down scroll key to view the messages and then press to view the details.

#### **3** Reply or call back.

- Press  $\Box$  to reply with a text message.
- Press  $\Box$  to call back by a voice call or press
- to call back with a video call.

You can select **Options** for the following operations.

- Reply: To reply the message.
- Forward: To forward the message.

#### **Text Messages**

- Edit before call: To edit the number.
- Save number: To save the numbers retrieved from an SMS to phone or SIM memory or an existing entry in the contacts.
- Extract URL: To extract URL address from an SMS for browsing web pages or stream media.
- Save Email address: To retrieve email address from an SMS and save it.
- Copy to SIM: To back up the SMS to SIM memory.
- Call: To make a voice call or a video call.
- Delete: To delete the message.

#### ◆ **Drafts**

The Draft box is used to save the messages you created and saved and those which failed to send.

## **Icons in Drafts**

- : A text message saved to the phone.
- : A text message saved to the SIM card.
- **Viewing and Editing Messages in the Drafts**
- **1** Select **Messaging** <sup>&</sup>gt;**SMS** <sup>&</sup>gt; **Drafts**.

7

**Messaging**

**Messaging** 

#### **Text Messages**

**2** Press the up/down scroll key to select a message and press to edit it.

#### ƹ **Sent**

**Sent** is used to save the messages that have been sent.

**Icons in Sent**

: A text message that has been sent and saved to the phone.

: **DET**: A text message that has been sent and saved to the SIM card.

**Viewing Messages in the Sent**

**1** Select **Messaging** <sup>&</sup>gt;**SMS** <sup>&</sup>gt; **Sent**.

**2** Press the up/down scroll key to select a message and  $pres$  to view the details.

- **3** Forward or make a call.
	- Press to forward a text message.
	- Press  $\leq$  to make a voice call or press  $\geq$  to make a video call.

You may select **Options** to do the same operations as those of SMS Inbox.

#### **SMS Settings**

You can change the SMS settings by performing the following steps.

**1** Select **Messaging** <sup>&</sup>gt;**Settings** <sup>&</sup>gt;**SMS** from the main menu.

- **2** Set the parameters related to messages:
- Message center: You can set your mobile phone to retrieve the message center number from the SIM card or the phone. If you have deleted the information by accident, contact your service provider.
- Valid period: The time a message is kept in the message center after it is sent.
- Auto save: You can set whether a message will be saved automatically to **Sent** when it is sent.
- Save to: To set the position for saving newly created messages, received messages, and sent messages.

- Signature: To set whether your signature will be sent along with the message. You can edit the signature while creating a new message.
- Status report: You can set it to On or Off. If you set it to On, the network will send you the information on whether the message has reached the recipient.
- Concatenated SMS: You can set it to On or Off. If you set it to Off, you cannot edit and send messages longer than the limits of a single SMS.

You can send messages attached with images, text and music under this mode.

**Creating a Multimedia Message**

**1** Select **Messaging** <sup>&</sup>gt; **Write MMS** from the main menu.

**2** Select **To**, **Cc** and **Bcc**.

#### **Multimedia Messages**

- Select an entry from the recipients list, and then press or select **Options** > Edit to enter a phone number.
- Select a position from the recipients list, select **Options** <sup>&</sup>gt;**Contact** or **Group**, and then select phone numbers.
- **3** Select **Back** to return to the **Edit MMS** screen, select **Subject** to enter text as subject, and then  $pres \fbox{\fbox{$\bullet$}}$
- **4** Select **Content** to edit the pages.

(1) Select  $\bullet$  to access the text entry field, and then edit text.

(2) Select  $\Box$  to enter the image-editing field and then you can select images or video files in **My Files**.

(3) Select  $\triangleright$  to enter the music-editing field and then you can select audio files in **My Files**. (4) Access the field indicated by  $\Box$  and press the left/right scroll key to select one from different pages if there are more pages.

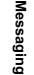

7

 $(5)$  Access the field indicated by  $\bigcirc$  and press the left/right scroll key to adjust the playing time of the current page.

**5** Return to the **Edit MMS** screen, and select **Options** <sup>&</sup>gt;**send** to send the multimedia message.

 **Note** If the video file is chosen in the image-editing field, you cannot edit the music-editing field any more.

#### **MMS Mailboxes**

Your mobile phone provides four mailboxes for MMS,

namely, Inbox  $\mathbb{E}_1^m$  , Drafts  $\mathbb{E}_1^m$  , Sent  $\mathbb{E}_2^m$  and Templates  $\left| \rule{0cm}{.0cm} \right|$ 

#### ƹ **Inbox**

**Inbox** is used to save the multimedia messages you have received.

#### **Icons in Inbox**

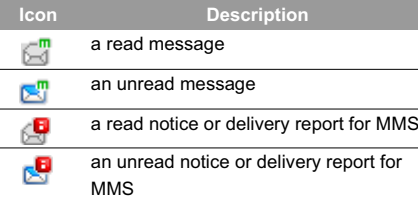

#### **Viewing Messages in Inbox**

- **1** Select a multimedia message to view its contents.
- **2** During the playing, you can select **Stop** to stop playing.
- **3** Select **Options** for the following operations.
	- Reply SMS: to reply a SMS to the SMS sender.
	- Reply MMS: to reply a MMS to the MMS sender.
	- Forward: to forward the MMS.

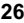

- Edit before call: to edit the number before making a call.
- Next page: to play the next page.
- Previous page: to play the previous page.
- Rewind: to return to the first page.
- Object list: After entering the content list of this message, you may select an item and select **Save** to save the message to a corresponding directory of the folder.
- Save number: To save the numbers retrieved from MMS to phone or SIM memory or an existing entry in the contacts.
- Extract URL: To extract URL address from MMS for browsing web pages or stream media.
- Save Email address: To retrieve email address from MMS and save.

#### ◆ Drafts

Drafts is used to save the multimedia messages you created and saved and those which failed to be sent.  $\boxed{=}$  : A multimedia message saved after you created it or a multimedia message failed to be sent.

## **Viewing and Editing Messages in Drafts**

- **1** Access **Drafts** and select a multimedia message.
- **2** Press to access the editing screen.
- **3** You can edit the message. The operations are the same as those for creating a multimedia message.

#### ƹ **Sent**

**Icons in Drafts**

The **Sent** is used to save the multimedia messages that have been sent successfully.

#### **Icons in Sent**

 $\mathbb{E}^{\overline{n}}$  : A multimedia message has been sent.

#### **Viewing Messages in Sent**

**1** Select a multimedia message to view its contents.

#### **27**

7

Messaging **Messaging**

- **2** During playingan MMS, you can select **Stop** to stop playing.
- **3** During playing, you may select **Options** to do the same operations as those of MMS Inbox. Refer to "Messaging/MMS/MMS Mailboxes" on page 26.

#### ƹ **Templates**

To send messages quickly, you can save commonly used multimedia messages as templates.

#### ƹ **Folders**

You can categorize your multimedia messages into different folders.

You can access **Folders** from the four tabs of **Inbox**, **Drafts**, **Sent** or **Templates**.

Let us take the example of entering the **Inbox**  screen.

Select **MMS** <sup>&</sup>gt; **Inbox**. Then select **Options** <sup>&</sup>gt;

**Folders**. You can perform the following operations.

- Rename: to rename a folder.
- Select: to access a folder.

## **MMS Settings**

Select **Messaging** <sup>&</sup>gt;**Settings** <sup>&</sup>gt;**MMS**, and then you can set parameters related to multimedia messages. It contains the following submenus.

#### ◆ Sending

This option is used to set parameters related to sending multimedia messages.

- Valid period: The time for a multimedia message stored in the message center after it is sent.
- Delivery report: You have two alternatives, **On** and **Off**. With this mode enabled (**On**), the network will report on successfully sending a multimedia message.
- Reading report: To set whether to accept a read report.
- Send limit: To set the size limit of a multimedia message to be sent.
- Save on send: To set whether a multimedia message to the sent folder after it has been sent.

• Sender visibility: To set whether the sender information will be displayed when a multimedia message is sent.

#### ◆ Receving

This option is used to set parameters related to retrieval of multimedia messages.

- Send delivery report: You have two alternatives, On and Off. When this mode is enabled (On), the network sends a report to the sender indicating that you have received the message.
- Send read report: To set whether to send a read report.
- Receiving limit: To set the size limit of a multimedia message that you can receive.
- Auto receive: To set whether the phone automatically receives multimedia messages or not.

Settings such as "Network Access Point" and "WAP gateway" are all preset for your convenience.

#### **Email**

#### **Email**

Your mobile phone provides four mailboxes for email,

namely, Inbox  $\mathbb{R}^2$ , Drafts , Outbox  $\mathbb{R}^2$  and Sent $\sim$ 

#### **Creating an Email**

**1** Select **Messaging** <sup>&</sup>gt;**New Email** from the main menu.

- **2** Select Recipients **2** and press **.** J.
- Select one record in the recipients list and then press to enter an email address.
- Select **Options** <sup>&</sup>gt;**Contact**/**Group**/**History** to select an email address.
- **3** In the email editing screen, select **subject**   $\Box$  and press  $\Box$  to edit the contents.
- **4** In the email editing screen, select the **Content** text box and press  $\Box$  to edit the content.

## Messaging **Messaging**

7

### **Email**

- **5** In the email editing screen, select **Attachment** to attach picture, music, video, or eBook.
- **6** In the email editing screen, select **Options** to save or send the email. The saved emails are in the Messaging/Email/Drafts.

#### **Mailboxes**

Your mobile phone provides four mailboxes for Emails, namely, Inbox , Drafts , Sent Quand Outbox  $\mathbb{R}^{\mathbb{C}}$  .

## ƹ **Inbox**

All Emails received are saved in the inbox.**Icons in Inbox**

#### : A read email.

: An unread email.

#### **Viewing and Editing Emails in Inbox**

**1** Select an email and press **the view the con**tent. If only the title of this email is received, the phone prompts whether to download other information of the email.

**2** In the details screen, select **Options** <sup>&</sup>gt;**Reply** to reply the sender.

#### **Other Options for Inbox**

#### **1** Access **Inbox F** of email.

- **2** Select **Options** for the following operations.
- View: to view the selected email.
- Reply: to reply to the selected email.
- Forward: to forward the selected email.
- Move to folder: to move the selected email to a specified folder.
- My folders: to categorize your emails in different folders.
- Sync inbox: to synchronise emails from server.
- Sort: to sort your emails according to date, sender or topic.
- Delete: to delete the selected email.
- mark: to mark the selected emails in the drafts.
### • Unmark all: to unmark all emails in the inbox.

• Mark all: to mark all emails in the inbox.

### ◆ Drafts

The saved new emails are saved in the drafts.

### **Icons in Drafts**

: Emails to be sent.

## **Viewing and Editing Emails in Drafts**

- **1** Select the desired email in the drafts and press to enter the editing screen.
- **2** Edit the related information. For details, perform the same operations as those in creating an email.

## **Other operations in Drafts**

**1** Enter **Drafts** of email.

- **2** Select **Options** for the following operations.
- Edit: to edit the selected emails in the drafts.
- Write Email: to create a new email.

# **Email**

- Move to folder: to move the selected email to a specified folder.
- My folders: to categorize your emails in different folders.
- Sort: to sort your emails according to date, sender or topic.
- Delete: to delete the selected email.
- mark: to mark the selected emails in the drafts.
- Unmark all: to unmark all selected emails in the drafts.
- Mark all: to mark all emails in the drafts.

### ƹ **Sent**

The emails sent to server are saved in the sent box.

**Icon for Sent**

### <u>र-भ</u>: A sent email.

**Viewing and Editing Emails in Sent**

**1** Select an email and press **the edit**ing screen.

**Messaging Messaging**

7

## **Email**

**2** Edit the related information. For details, perform the same operations as in creating an email.

**Other Options in Sent**

**1** Enter **Sent** and **Enter Sent** 

**2** Select **Options** for the following operations.

- View: to view the selected email.
- Forward: to forward the selected email.
- Move to folder: to move the selected email to a specified folder.
- My folders: to categorize your emails in different folders.
- Sort: to sort your emails according to date, sender or topic.
- Delete: to delete the selected email.
- mark: to mark the selected emails in the drafts.
- Unmark all: to unmark all selected emails in the sent.
- Mark all: to mark all emails in the sent.

### ◆ Outbox

Those emails which failed to send are retained in the outbox.

**Icon for Outbox**

: Emails failed to send.

**Viewing and Editing Emails in Outbox**

- **1** Select an email and press to enter the editing screen.
- **2** Edit the related information. For details, perform the same operations as in creating an email.

**Other Operations in Outbox**

### **1** Enter **Outbox 1** of email.

- **2** Select **Options** for the following operations:
	- Edit: to edit the selected email.
	- Send: to send the selected email.
- Move to folder: to move the selected email to a specified folder.

### **Email**

- My folders: to categorize your emails in different folders.
- Sort: to sort your Emails according to date, sender or topic.
- Delete: to delete the selected email.
- mark: to mark the selected emails in the drafts.
- Unmark all: to unmark all selected emails in the outbox.
- Mark all: to mark all emails in the outbox.

#### ƹ **My Folders**

You can categorize your emails in different folders.

You can enter **My Folders** from the inbox, drafts, outbox and the sent box.

Here's an example, using the folder of the inbox:

Select **Email** <sup>&</sup>gt;**Inbox**. Then select **Options** <sup>&</sup>gt;**My Folder**s for the following operations.

- Rename: to rename the folder.
- Select: to enter one folder.

## **Email Settings**

Select **Messaging** <sup>&</sup>gt;**Settings** <sup>&</sup>gt;**Email** to set the following items.

#### ƹ **Accounts**

- **1** Select **Options** <sup>&</sup>gt;**Add account** and enter the account name. Press **the access the General settings** screen.
- **2** The related account information contains: Account name, From name, From address, Protocol, Incoming server, User name, Password, and Outgoing server.
- **3** Select **Options** <sup>&</sup>gt;**Advanced settings** to enter the **Advanced Settings** screen.
- **4** Return to the **Account** screen. Select **Options** <sup>&</sup>gt; **Activate** to activate this account.
- **5** To delete an account, select an account and then select **Options** <sup>&</sup>gt;**Delete account**.

### **33**

7

**Messaging**

**Messaging** 

## **Push Inbox**

 **Note** For the account settings, contact your service provider.

### ◆ Common Options

- Reply with history: to reply with history.
- Save sent Email: to save sent emails to the sent box.
- Sending limit: to set the size of email.
- Receiving limit: to set the limit of the received email. If the size of the email exceeds the limit, only the title of the email will be received. If **Only header** is selected, only the title of the email will be received.
- Network Access Point: This option is used to select information about the profile to be adopted when you send emails. For more information, consult your service provider.

After finishing all settings, press **Back**.

### ◆ Memory Status

The memory in use of **Inbox**, **Drafts**, **Outbox**, **Sent**, **My folders** and **Total** are displayed.

### **Push Inbox**

The Push Inbox is used to save the Push messages you have received.

You can enable or disable Wap Push via the Internet Settings. For more information, please refer to "Internet Settings" on page 46.

# **Viewing Push Messages**

In the **Push Inbox**, select a Push message, and then

 $pres$  to view the details of the Push message.

#### ◆ Icon for Push Inbox

- $\mathbb{G}_0$ : A read Push message.
- **EX:** An unread Push message.

#### **◆ Other Operations for the Push Inbox**

- Load: To start the WAP browser and connect a URL specified by the Push message.
- Delete: To delete the selected messages.
- Unmark all: To unmark all Push messages.
- Mark all: To mark all the Push messages.

### **Push Inbox Settings**

Select **Messaging** <sup>&</sup>gt;**Settings** <sup>&</sup>gt;**Push messages** to set the Push inbox.

◆ Push Message Setting You can set the acceptable push messages.

### ◆ Enable Push SL

You can enable or disable the push SL function by selecting **On** or **Off**.

### **Broadcast Inbox**

The broadcast messages are saved in the broadcast inbox. You can set the broadcast message.

Select **Messaging** <sup>&</sup>gt;**Setting** <sup>&</sup>gt;**Broadcast** to set the following items.

- Service: to enable or disable this service.
- Subscription: to subscribe to broadcast channels or cancel the subscription.
- Language: to select the language of the broadcast.
- Silent alert: to specify whether a silent alert occurs when there is a new broadcast message.

### **Broadcast Inbox**

• Auto delete: to set whether to auto delete earlier messages when the broadcast inbox memory is full.

### **Voice Mail Number**

To use the voice mail services, you need to apply to your network operator. After setting the correct number provided by your network operator, if you press and hold in standby mode, the phone will dial out the voice mail number automatically.

### **Common Phrases**

Your mobile phone has been preset with some commonly used phrases, sending messages while answering a call and auto replying. You can select **Messaging** <sup>&</sup>gt;**Settings** <sup>&</sup>gt;**Common phrases** to edit them if you want.

> **Messaging Messaging**

7

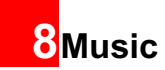

**Music A** enables you to manage your music files easily and conveniently.

# **My Music**

You can play various music files, including those supplied with the phone, recorded by using the phone, downloaded from the Internet, and attached to email. You can also enjoy the online audio files.

### **Function Options During Playing**

During playing the music file, select **Options** for the following operations.

- Nowplaying: To access the current playlist.
- Mute/Unmute: To mute or unmute the music.
- Bookmarks:To access the bookmark list.
- Playlist: To access the music playlist.
- Shuffle: On/Off the random play.
- Loop: To select to cycle play current music, play all music or close.
- Equilibrium: To select the music style.
- Settings:To set the play mode, full screen direction, and Streaming settings.
- Video camera:To enable the video camera function.
- CMB list: To access the CMB list.
- History:To display the records of the played music.
- Info.:To view the information of the music files.
- Exit: To exit the music play screen.

## **Screen Operations During Playing**

During playing the music file, you can execute the following operations on the music file.

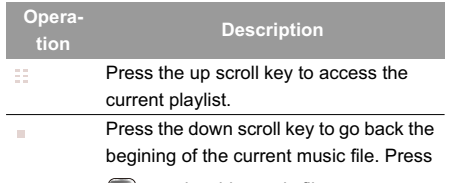

to replay this music file.

# **Playlist**

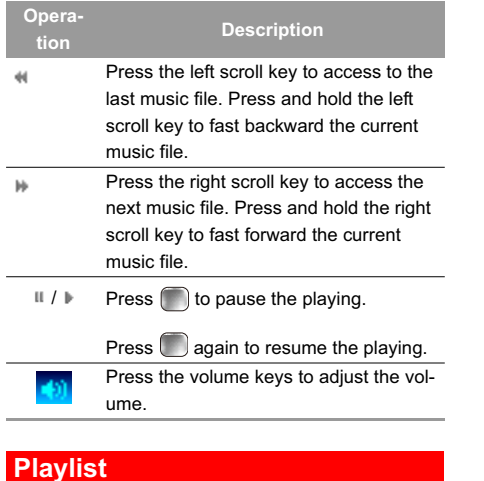

Selecting this option, you can rename and edit the playlist as well as play the music in the playlist.

# **CMB List**

This service is network-dependent. For details, contact your service provider.

# **37** 8 **Music**

# **9Organiser & Tools**

This function provides you with various assistant tools. You can access the **Organiser** & **Tools** screen

by selecting  $f(x)$  from the main menu.

# **SIM ToolKit**

Your mobile phone supports a number of clever Sim ToolKit (STK) functions. For more information, consult your service provider.

## **Alarm Clock**

You can set several alarm clocks. You can also set the prompt messages, alarm tones and the cycle period for alarm clocks.

### **Setting Alarm Clocks**

Enter alarm function, you can select one alarm from the list, and then  $pres$  to set an alarm clock.

In the screen for editing alarm clock, you can set the following items: alarm time, the prompt message, the ringtone, the alarm cycle, the snooze function, the vibration function, the alarm tone.

### **Prompt Interface for an Alarm**

When it is time for an alarm clock to ring, the selected alarm tone is played and a prompt interface is displayed. You can stop the ringing by pressing any key . On the prompt interface, you can select to snooze or stop the alarm prompt.

If your phone is powered off, the alarm clock can still ring. When the alarm rings, you can choose to power on the phone.

## **Stopping the Alarm Clock**

Select an alarm clock from the list, and press the left function key to deactivate it.

### **Calendar**

With this function, you can view the calendar and manage your schedules.

## **New Schedule**

Enter calendar function, you can select **Options** <sup>&</sup>gt; **New** to create the schedule events for the currentday.

In the screen for editing schedule, you can set the following items: schedule title, schedule location, schedule type, start/end time of the schedule, whether the alarm is on, when to prompt before the start time, alarm cycle, schedule details, alarm tone, and image files.

 **Note** You can create up to 500 schedules in total and 15 for each day. While creating a new schedule, you need to set the alarm on before setting the alarm time, the alarm cycle, the alarm tone and the image.

## **Calendar Functions**

Enter calendar function and select **Options**. You can perform the following operations.

- New: To create a new schedule.
- Go to: To go to a certain date directly from the Month view screen.
- Display event: To view all events, specified events, Calendar files and to back up all schedules to a memory card.
- View mode: To view the calendar in three different modes: month view, week view, and day view.
- Management: To manage all schedules, including **Backup all** and **Restore data**.
- Delete event: To delete all past events, specific period events or all events.
- Settings: To set save location, main view, week begin day.
- Memory status: To view the memory status, including the used space and the total space.

### **Prompt Interface for a Schedule**

When it is time to remind you of a schedule, the selected ringtone is played and a prompt interface is displayed. You can stop the ringing by pressing any key. On the prompt interface, you can snooze the alarm or stop the prompt.

### **Task**

You can define and manage tasks to be conducted before a certain time. Your phone can remind you of these tasks and track them automatically.

**Organiser & Tools Organiser & Tools** 9

### **39**

## **Task**

### **Memo Pad**

Select **Task** from **Organiser** & **Tools** .The tasks are classified into three kinds: pending, done, and all tasks. You can define up to 1000 tasks on your phone.

### **New Task**

To define a new task, press or select **Options** > **New** on the Tasks screen.

In the screen for editing task, you can set the following items: the title of the task, the deadline, the priority level, the task status, the task alert, the alert time, the task type.

## **Tasks Functions**

On the Tasks screen, you can also perform the following operations: edit, new, copy, set as done, day view, send by Message, Email or Bluetooth, view the memory status, delete and delete all.

### **Prompt Interface for a Task**

When it is time for the phone to remind you of a task, it rings automatically and a prompt interface is displayed. You can stop the ringing by pressing any key. On the prompt interface, you can select to snooze or stop the task prompt.

### **Memo Pad**

You can take down important events on your phone. You can save up to 100 such memos.

Select **Memo** from **Organiser** & **Tools**  $\mathbf{M}$  . If there is no memo, you need to create one when you access the Memo screen.

On the Memo Pad screen, you can perform the fol lowing operations: new, edit, send by Message or Bluetooth, view the memory status, delete and delete all.

# **Synchronise**

You can synchronise contacts with your personal<br>phone book stored on a network server. This service<br>is network dependent. Contact your service provider<br>for further details.<br>Select **Synchronise** from **Organiser & Tools** 

create or edit a profile. Select **Options** <sup>&</sup>gt;**View log** to view the latest synchronisation log. Before you use the synchronise function, you may need to set a profile.

- **1** To create a profile, select **Options** <sup>&</sup>gt;**New** to create a profile.
- **2** Press the left/right scroll key to switch between Synchronise item, Server Setting, and Network profile.
- **3** In the **Synchronise item** screen, select the item to be synchronized and press  $\Box$  to confirm it. Then, enter the database path, User name, Password of the synchronization items.
- **4** In the **Server Setting** screen, enter the user name, password, and server address.
- **5** In the **Network profile** screen, enter the proxy server address and the port. Then, enter the network access point and select a desired profile.
- **6** Return to the previous menu and select **Options** > **Synchronise** to start synchronising.

### **Calculator**

 **Note** This service is not available in all networks. Please contact your service provider for more information.

# **Calculator**

You can perform addition, subtraction, multiplication, and division operations on your phone.

- Press the number keys to enter the figures.
- Press the scroll key to enter the operators.
- Press the left function key to clear.
- Press the right function key to exit Calculator.
- Press  $\blacktriangleright$  to enter a radix point.
- Press to delete the character on the left of the cursor.
- Press to enter an equal mark.

### **Unit Converter**

You can convert units of length and weight between different systems on your phone.

**Organiser & Tools Organiser & Tools**

### **Currency Converter**

- **1** Press the up/down scroll key to select the unit type bar, input unit bar or output unit bar.
- **2** On the unit type selection bar, press the left/right scroll key to select weight or length.
- **3** On the **From** bar, press the left/right scroll key to select the unit to be converted from.
- **4** On the **To** bar, press the left/right scroll key to select the unit to be converted to.
- **5** Press the number keys to enter a numeric value in the number bar.

Then you can view the conversion result.

Press or select CE to clear the numeric values you entered.

# **Currency Converter**

You can convert between different currencies on your phone.

To using this function, access the **Currency converter** screen, and then press the up/down scroll key to switch between the setup items.

- **1** On the **Input** bar, press the number keys to enter a numeric value to be converted.
- **2** On the **From** bar, press the left/right scroll key to select the currency to be converted from.
- **3** On the **To** bar, press the left/right scroll key to select the currency to be converted to.
- **4** On the **Rate** bar, enter the currency rate. Then you can view the conversion result.

Press to clear the numeric values you entered. Press **Setting** in the currency converter screen, and you can select frequently used currency units. This makes it easy to switch between selected units in the **From** or **To** bar.

# **Voice Recorder**

You can record voices or sounds on your phone.

On the standby screen of the voice recorder, you can select **Options** to set the recording duration.

- Pause: During recording, press to bause, and press again to resume.
- Stop and save: During recording, press the left function key to stop recording.The audio file is saved in **My Files**\**Music** automatically.
- Play an audio file instantly: After recording is complete, select **Option** <sup>&</sup>gt;**Play** to play the audio file instantly.

Alternatively, you can select **Options** for the following operations: send by Message, Email or Bluetooth, set as ringtone and delete.

### **World Time**

You can view the time of important cities around the world. To switch among the time zones, press the left/ right scroll key.

If the daylight saving time (DST) is used in your city, you need to set the phone to DST. Then, you can get the right local time. To set the phone to DST, switch

to the desired time zone and then select **Options** <sup>&</sup>gt; **Set to DST**.

**World Time**

## **Stopwatch**

You can use the stopwatch function and save up to five records on your phone.

On the Stopwatch screen, you can perform the following operations: start, save, pause, continue, reset.

### **Timer**

You can set a timer for up to 99 hours and 59 minutes. After you have set it, the timer is displayed on the home screen.

### **Service Dial Number**

With this number you can get in touch with your service provider.

**Organiser & Tools Organiser & Tools**  $\alpha$ 

# **10My Files**

**My Files** enables you to manage the Pictures, Music, Ringtones, Videos, Games, Applications and Others files conveniently. You can access **My Files** by

selecting  $\frac{1}{\sqrt{2}}$  from the main menu.

Select **Pictures**, **Music**, **Ringtones** or **Videos** folder. You can perform the following operations on files.

- View: To view the picture file.
- Play: To play a selected file.
- Send: To send the selected file by message, email or Bluetooth.
- Set as: To set a picture as thumbnail of a contact or the wallpaper.
- Set as ringtone: To set a ringtone as voice call tone, video call tone or specific contact tone.
- Picture edit: To edit a picture file.
- Rename: To rename the selected file.
- Cut: To cut the selectd file.
- Copy: To copy the selected file.
- Sort by name/date: To sort the selected file by name or by date.
- Delete: To delete the selected file.
- Mark/Unmark: To select one or more files or cancel the selection.
- Info.: To view the properties of one or more files.

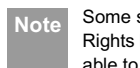

 Some sound files are protected by Digital Rights Management (DRM), and may not be able to be used as a ringtone.

Select **Games, applications, other** folder.

- Games: To play games and download more games. The downloaded files are saved in this folder. For more details, Please refer to "Entertainment/ games" on page 47.
- Others: To save any kind of file. You can also create new folders in this folder to categorise your files.
- Applications: Any applications that you download are saved in this folder.

When the phone detects and recognises the memory card, **Memory card** is displayed as a tab on the top of the **My Files** screen. You can perform the same operations on the contents in the memory card as those in the phone. Your mobile phone also provides a function to format the memory card.

# **11Browser**

The built-in browser makes it easy and pleasant to tour around the Internet. You can access the Browser screen by selecting from the main menu.

# **BrowserBrowsing Pre-set Web Pages**

On the homepage, select a link from the page. Then select to browse the page. When browsing, you can press the scroll keys to select a link you want to access. The selected link is highlighted. Press  $\Box$  to enter it.

## **Other Operations for the Homepage**

After selecting **Options** from the homepage, you can perform the following operations:

- Homepage: To access the homepage.
- Forward: To go forward when you browse web pages.
- Bookmarks: To access the bookmark directory and view the saved bookmarks.
- Enter URL: To enter a website address and access it.
- Recent pages: To access pages you have browsed recently. The recently browsed pages can be saved.
- Save page: To save the pages in your phone. Web pages are saved to the **Saved pages**.
- Save item: To save contents on the page to the folders in your phone.
- Refresh: To refresh the current web page.
- Saved pages: To browse the saved pages offline.
- Settings: To change the relevant settings for the web page.
- Exit: To exit the current web page.

## **Enter URL**

Access the **Enter URL** screen, and then you can enter the address of the web page to be accessed. You can select **Goto**, **Edit**, **Delete** or **Delete all** from the **Options** to perform corresponding operations upon the entered address.

### **Bookmarks**

### **Bookmarks**

With this option you can save and edit the information of the websites that you often access.

Select any one of them, and then select **Options**, you can perform the following operations.

- Goto: To connect to the server to get the latest web page.
- Add: To add a Title and Address for a bookmark.
- Edit: To edit the selected bookmark. The preset bookmarks cannot be edited.
- Delete: to delete the selected bookmark.

# **Internet Settings**

These are preset for you to use the Internet service. If you need to modify them, open the Browser and select **Internet Settings**.

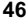

# **12Entertainment**

You can use the phone to run JAVA programe, play games, take photos, and listen to online music.

### **Games**

You can play games and download more games.

Downloaded games are saved to the **My Files/ Games** directory.

### **Available Options of Games**

You can scroll the cursor to a Java game and press

or select **Options** <sup>&</sup>gt;**Select** to launch the game.

In the **Games** screen, you can select **Options** to do the following operations:

- Select: To launch the game.
- Update: To upgrade the game.
- Move to folder: To move games saved in the phone to the memory card and vice versa.
- Security: To set the security requirements of the game.
- Send: To send the game to a recipient by email or Bluetooth.
- Settings: To set the volume, vibration and internet settings.
- Delete: To delete the game.
- Properties: To view the property of the game.

### **Camera**

Press the **Camera** key or select **Entertainment** <sup>&</sup>gt; **Camera** to launch the camera.

## **Operations in the Viewfinder Screen**

In the viewfinder screen, you can:

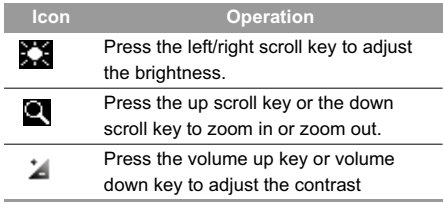

 **Note** If you use the assistant lens and set the resolution to  $1280 \times 1024$  or  $1280 \times 960$ , you

### **Video Camera**

cannot do the operation of zoom in or zoom out.

In the viewfinder screen, you can select **Options** to choose from the following operations:

- Video camera: To record a video clip.
- Frame: To choose a frame for pictures.
- Normal size/Screen size: To set the viewfinder size.
- Go to gallery: To access the **My Files**/**Pictures** directory to view pictures.
- White balance: The phone provides you with several modes, including auto, fluorescent, incandescent, outdoor, indoor, night mode.
- Capture Mode: To set the shooting mode.
- Self timer: To set the countdown time for the phone to take a picture automatically.
- Settings: To change the relevant settings for camera function.

## **Operations After Taking a Picture**

In the viewfinder screen, you can press  $\Box$  to take a picture.

Pictures taken are auto saved to the **My Files**/**Pictures** directory.

After taking a picture, you can select **Options** for the following operations.

- Zoom: To zoom in or zoom out.
- Send: To send the picture through MMS, Email or Bluetooth.
- Set as: To set the picture as the wallpaper or the image of a contact.
- Edit: To edit the picture.

### **Video Camera**

You can use your phone to record a video.

In the main menu, select **Entertainment** <sup>&</sup>gt; **Camera** > **Options** <sup>&</sup>gt;**Video camera** to launch the video camera.

# **Operations in the Viewfinder Screen**

In the viewfinder screen, you can:

## **Operation** ※ Press the left scroll key or the right scroll key to adjust the brightness.

Press the up scroll key or the down  $\Delta$ scroll key to zoom in or zoom out.

In the viewfinder screen, you can select **Options** to choose from the following operations.

- Camera: To launch the camera.
- Record: To start recording the video.
- Zoom display: To zoom in or zoom out.
- Go to gallery: To access the **My Files**/**Videos** directory to view videos.
- Settings: To change the relevant settings for video camera function.
- Available memory: To view the total duration of all videos, the used space, and the free space.

### **Operations During Recording**

In the viewfinder screen, you can press  $\Box$  to start recording the video.

During the recording, you can execute the following operations:

- Pause/Record: To pause and then to start recording again.
- Stop: To stop recording.

## **Music**

**Music** enables you to manage your music files easily and conveniently. It can play all kinds of music files as well as purchase music, manage the channels and play streaming media. For more details, please refer to "Music" on page 36.

Ţ **Entertainment tertainment** 

12

**Music**

# **13Connections**

Your mobile phone provides you with many data communication functions. You can access the **Connec-**

**tivity** screen by selecting **Settings 38** from the main menu. You can synchronise data between your phone and a PC through USB cable or Bluetooth function. You can transfer files between your phone and other Bluetooth devices. You can also use the built-in modem of your phone to establish a dialup connection for your PC to access the Internet.

## **Bluetooth (Optional)**

You may use the built-in Bluetooth function of your

phone to synchronise data between a PC and your phone, or use the built-in modem of your phone to access the Internet with a PC, or exchange data with other Bluetooth devices. You can also talk by using the Bluetooth headset or Bluetooth loudspeaker, or listen to misuic by using the Bluetooth stereo headset.

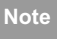

 The Bluetooth function supported by your mobile phone meets the requirements of Bluetooth Specification 1.2. However, how

successfully it works depends on the compatibility of the Bluetooth devices you use. For more information, refer to the user manuals of related devices, or consult the manufacturer of related devices.

## **Bluetooth-Based Synchronisation**

Your mobile phone can respond to data synchronisation requests from a PC.

To operate the Bluetooth synchronisation with your mobile phone, Your PC needs to support Bluetooth function. If not, see page 54 on how to use a USB connection.

- **1** Install the Mobile Phone PC Assistant supplied with your phone: Insert the disk and select **Install PC Assistant** and then click **Continue**. Then follow the guide to complete the installation.
- **2** Select **Settings** <sup>&</sup>gt; **Connectivity** <sup>&</sup>gt;**Bluetooth** <sup>&</sup>gt; **Switch On/Off** > **On** to enable the Bluetooth function.
- **3** Select **Visibility** <sup>&</sup>gt; **Visible**.

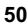

- **4** Run the driver software for Bluetooth on the PC, and pair the moblie phone. After the PC detects and recognises the mobile phone serial port service, activate the Bluetooth serial port service of the mobile phone.
- **5** Run the Mobile Phone PC Assistant on the PC.
- **6** Now you can operate the synchronisation. For details of the operation, refer to the Help of the Mobile Phone PC Assistant.

## **The Bluetooth Headset**

You can answer or reject a call by a Bluetooth headset or Bluetooth loudspeaker. During a call, switch between the Bluetooth headset and the phone. For details, refer to the corresponding user manual of a Bluetooth headset or loudspeaker.

Select **Settings** <sup>&</sup>gt; **Connectivity** <sup>&</sup>gt;**Bluetooth** to access the Bluetooth Settings screen.

To use a Bluetooth headset, do as follows.

**1** Set the Bluetooth headset to the status for detecting.

## **Bluetooth (Optional)**

- **2** Select **Switch On/Off** > **On** from the Bluetooth settings list to enable the device. A Bluetooth device icon appears on the icon bar.
- **3** Select **Devices** and then select **Search**. when the Bluetooth headset is found, its profile is displayed in the device list.
- **4** If a Bluetooth headset is detected and recognised for the first time, it should be authenticated by the PIN code.

Now you can use the Bluetooth headset as the connection has been established between your phone and the Bluetooth headset.

The Bluetooth headset should be set to the status for detecting only when authentication is needed. Once the headset has been authenticated, you just need to turn on your Bluetooth headset. For more information, refer to the user manual of your Bluetooth headset.

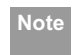

 The procedure for using a Bluetooth loudspeaker is similar to that for a Bluetooth headset. For details, refer to the user man-

### **51**

13

**Connections**

δó 용 ă

### **Bluetooth (Optional)**

ual supplied with your Bluetooth loudspeaker.

## **Bluetooth-Based Data Transfer**

You can exchange data between your Bluetooth phone and other Bluetooth devices. If you want to exchange data between your phone and another device, that device must support Bluetooth and the Bluetooth function must be enabled.

**1** Select **Switch On/Off** > **On** from the Bluetooth settings screen to enable the Bluetooth function. A Bluetooth device icon will appear on the icon bar.

#### **2** Select **Devices**.

- **3** Select **Options** <sup>&</sup>gt;**Search** to search a Bluetooth device. When a Bluetooth device is found for the first time, authentication is required.
- Now you can exchange data between your phone and the other Bluetooth device.

In transferring data by Bluetooth, the received contacts, Memo Pad records, schedule events and To Do tasks will be saved to Contacts, Memo Pad and To

Do, and other media and data files will be saved to the corresponding folders in **My Files**.

## **Bluetooth-Based Internet Access**

Connecting your phone to a PC through Bluetooth function enables the PC to use the phone as a modem to establish a dial-up connection to the Internet. (This is particularly useful for laptops.)

You can create Bluetooth-based Internet access through the Mobile Phone PC Assistant supplied with your mobile phone, or the built-in Internet wizard of the Windows operating system, or the Internet wizard supplied with the Bluetooth drive suite of the PC.

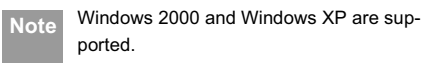

### ƹ **Accessing the Internet using the U1205 Mobile Phone PC Assistant**

To access the Internet by Bluetooth using the

Mobile Phone PC Assistant, make sure that your PC supports the Bluetooth function and your SIM card supports the Internet access service.

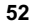

### **1** Select **Settings** <sup>&</sup>gt;**Connectivity** <sup>&</sup>gt;**Modem** and set the port to **Modem via Bluetooth**.

- **2** Select **Settings** <sup>&</sup>gt;**Connectivity** <sup>&</sup>gt;**Bluetooth** <sup>&</sup>gt; **Switch On/Off** > **On**.
- **3** Make sure that **Bluetooth modem** is in **Device Manager/Modem** of your PC. Run the driver program for Bluetooth on your PC, and then pair the mobile phone. After the PC has detected the mobile phone dial-up network service you can activate this service.
- **4** Install the Mobile Phone PC Assistant. After inserting the CD, follow the prompts to complete the install.
- **5** Run the U1205 Dial-up Internet on the PC. Click **OK**
- **◆ Other Bluetooth Operations**

You can execute the basic settings for the Bluetooth functions.

Select **Settings** <sup>&</sup>gt;**Connectivity** <sup>&</sup>gt;**Bluetooth** for the following operations.

- Switch On/Off: To set the Bluetooth device to **On** or **Off**.
- Search new devices: To search for new Bluetooth devices.
- Devices: To view all detected Bluetooth devices.
- Visibility: To set whether your phone can be found by other devices when the Bluetooth function is enabled.
- Rename: To rename your phone.
- My device information: To view the detailed information of your phone, such as the device name and device address.

# **USB**

You can synchronise data between your phone and PC, surf the Internet with your phone and read the memory card by USB cable.

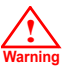

• To use USB cable, please strictly obey the following rules. Otherwise, your phone or PC may be damaged. To connect your phone with a PC through USB cable, first connect the USB connector to your phone, and then connect the other end of

### **53**

13

**Connections**

Connections

## **USB**

### **USB**

the cable to the PC. To disconnect your phone from the PC, first disable the Mobile Phone PC Assistant, then disconnect the USB connector from the PC, and finally disconnect the USB cable from your phone.

- If the PC cannot recognise your phone when connecting through the USB cable, power off and restart the PC and then retry.
- Do not plug the USB cable in and out of your mobile phone frequently.

# **USB-Based Synchronisation**

Your mobile phone supports the synchronisation requests from a PC to your phone.

With USB cable and Mobile Phone PC Assistant, your phone can communicate with a PC. You can back up the contact entries and messages saved on your phone and the SIM card to a PC. You can also synchronise contacts, schedule events and To Do tasks between your phone and Outlook .

To operate the USB-based synchronisation with your phone, do as follows.

- **1** Install the Mobile Phone PC Assistant. After inserting the CD, follow the guide to complete the install.
- **2** Select **Settings** <sup>&</sup>gt;**Connectivity** <sup>&</sup>gt;**Modem** from the main menu of your phone and set the port to **Modem via USB**.
- **3** Connect your phone and PC with the USB cable.
- **4** Run the Mobile Phone PC Assistant on the PC.
- **5** Now you can operate the synchrotion. For details of the operation, refer to the Help of the Mobile Phone PC Assistant.

## **Accessing the Internet by USB**

Connecting your phone to the PC with the USB cable enables the PC to use the phone as a modem. This helps to set up a dial-up connection to the Internet. There are two methods to access the internet by using the USB cable: use the Mobile Phone PC

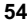

**USB**

Assistant supplied with your phone or to use the Windows operating system to set the service.

- **1** Select **Settings** <sup>&</sup>gt;**Connectivity** <sup>&</sup>gt;**Modem** and set the port to **Modem via USB**.
- **2** Install the Mobile Phone PC Assistant. After inserting the CD, follow the prompts to complete the installation.
- **3** Connect your phone to the PC by using the USB cable.
- **4** Ensure the USB device is shown in **Device Manager/Port** of your PC.
- **5** Select one of the following methods to set up the dial-up connection.
- Run the U1205 Dial-up Internet on the PC to create the dial-up connection.
- Create Internet access through the built-in Internet wizard of the Windows operating system.
- **Note** Only Windows 2000 and Windows XP are supported.

### **micro-SD Card Reader**

You can read the files saved in the micro-SD card by USB cable.

To use the micro-SD card reader, do as follows.

- **1** Insert the micro-SD card to your phone.
- **2** Connect your phone to the PC by using the USB cable.
- **3 Found New Hardware** is displayed on your PC, and an icon for the mobile memory drive appears.
- **Note** The function of micro-SD card reader and the other functions using the USB cable are incompatible. If you enable the micro-SD card reader, other functions using the USB cable are unavailable. If you need to recover other USB functions, disable the card reader function.

**55**

13

**Connections**

ဋ္ဌ 큹 ctions

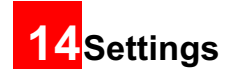

You can access the Settings screen by selecting from the main menu.

# **Phone Settings**

You can change the settings of the phone, including Profiles, Phone language, Input language, Date and time, Date format, Shortcuts, as well as Auto ON and OFF, Auto keypad lock, Keypad lock period.

# **Profiles**

You can select different profiles for the phone to suit different environmental situations.

Your mobile phone provides various profiles, including **Normal**, **Meeting**, **Silent**, **Activity**, **Car**, **Headset**, **Offline**, **My profile 1** and **My profile 2**.

You can select a profile and then press  $\Box$  or select **Options** <sup>&</sup>gt;**On** to activate this profile. You can also select **Options** <sup>&</sup>gt;**Edit** to edit the following settings for this profile.

 **Note** In the standby mode, you can press and hold  $\boxed{\bullet\bullet}$  to switch the current profile to the meeting profile. If the current profile is offline, you cannot execute this function.

## **Phone Language**

Your mobile phone supports several languages. Select **Settings** <sup>&</sup>gt;**Phone settings** <sup>&</sup>gt; **Phone language** to select a language. Besides these languages, you can also select **Auto**. This option is used to set the phone language to be the same as that used in your SIM card.

## **Input Language**

The option is used to set the language used to enter text.

### **Date and Time**

This option is used to change the system time for the phone.

## **Date Format**

This option is used to change the display format of the date of the phone. Three formats are available: **yy.mm.dd**, **mm.dd.yy**, and **dd.mm.yy**.

### **Shortcuts**

This option is used to assign the mostly used functions to the scroll keys as shortcut keys.

## **Auto ON and OFF**

This option is used to set your phone to power on or off automatically.

- **1** In the **Auto ON** and **Auto OFF** screen, enable this function and set the cycle for **Auto On** and **Auto Off** respectively. Then select **Save**.
- **2** Set the time for **Auto On** and **Auto Off**, and then select **Option** <sup>&</sup>gt; **Save** to save your settings.

### **Auto keypad lock**

The auto keypad lock function can prevent the phone from reacting to the accidentally key-pressing. You

### **Display Settings**

can enable or disable the function.

## **Keypad lock period**

After enabling the auto keypad lock function, you can set the keypad lock period. If there is no operation on the phone within a preset period of time, the keypad is locked automatically. You can press  $\overline{\mathcal{A}}$  and  $\Box$  to unlock the keypad.

# **Display Settings**

You can change the settings for the phone display, including Wallpaper, Brightness, Keypad backlight, Backlight time, LCD sleep delay, Greeting message.

- Wallpaper: To set the wallpaper layout for the home screen.
- Brightness: To set the brightness of the screen.
- Keypad backlight: To turn the keypad backlight Auto, on or off.
- Backlight time: To set the backlight delay time for the screen.
- LCD sleep delay: To set the duration between backlight off and LCD off.

### **Message Settings**

• Greeting message: To enter a greeting message that appears on the screen when you power on your phone.

# **Message Settings**

You can change the message settings including SMS, MMS, Email, Push messages, Broadcast, Voice Mail number and Common phrases.

# **Call Settings**

You can change the settings for making calls.

## **Call Forwarding**

This option is used to forward incoming calls.

- **1** In the main screen, select **Settings** <sup>&</sup>gt; **Call settings** <sup>&</sup>gt;**Call forwarding**.
- **2** Select the forwarding condition from **All calls**, I**f out of reach**, **If busy**, and **If not answer**.
- **3** Then select the forwarding type from **Voice call**, **Fax call**, **Data call** and **All services**.

**4** Select **Activate** or **Deactivate** to enable or disable the service. You can also select **Check status** to check the status of call forwarding service.

Alternatively, you can select**Disable all** and then select one from the four items: **Voice call**, **Fax call**, **Data call** and **All services**. Then press to disable all call forwarding services of this type.

## **Call barring**

This option is used to set the call barring mode for the phone.

Select **Call settings** <sup>&</sup>gt;**Call barring** for the following options.

### ◆ Barring outgoing calls:

- **1** Select the barring condition from **All outgoing calls**, **International calls**, and **International calls except home**.
- **2** Then select the barring type from **Voice call**, **Fax call**, **Data call** and **All services**.

## **Call Settings**

- **3** Select **Activate** or **Deactivate** to enable or disable the service. You can also select **Check status** to check the status of call barring service.
- **♦ Barring incoming calls:**

**1** Select the barring condition from **All incoming calls** and **Incoming calls when abroad**.

**2** Then select the barring type from **Voice call**, **Fax call**, **Data call**, and **All services**.

#### ◆ Disable All

Select one type from **Voice call**, **Fax call**, **Data call** and **All services**, and then enter the call barring password. Press to cancel all call barring services of each type.

## **Call Waiting**

This option is used to enable or disable the call waiting function. You can also view whether the call waiting function is enabled by checking the status.

The call waiting function is network-dependent. For more information, please consult your service provider.

# **Auto Redial**

This function is used to auto redial the dialed number if the dialing failed.

## **Answer Mode**

It is used to set the mode for answering an incoming call. Two options are available: **Any key** and **Send key**.

### **Auto Answer**

It is used to select auto answering for incoming calls. Select **Call settings** > **Auto answer** for the following options.

- Immediate answer: To answer an incoming call immediately.
- Message: To auto send a text message that is preset and chosen from the **Common phrases** to the current caller.
- Recorded message: To answer an incoming call by auto playing a recorded message.
- Disable: To disable the auto answer function.

### **59**

14**Settings**

## **Video Call Settings**

### **Calling ID**

This options allows you to select whether to display your phone number on the phone of the party who called you.

Select **Call settings** <sup>&</sup>gt;**Calling ID** for the following options.

- Auto: Whether your phone number will be shown on the called phone depends on the network.
- Send: Your phone number will be shown (if the network supports this service).
- Hide: Your phone number will not be shown (if the network supports this service).

### **Select Line**

It is used to set the call line for your phone. Two options are available: **Line 1 and Line 2**.

### **My Number**

With this function, you can save your own phone numbers on the SIM card. You can select **Options** to edit or delete the records.

## **Call Barring Password**

This function is used to change the password for call barring.

Select **Call barring password** from the **Call settings** screen. Now you can change the call barring password.

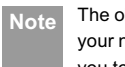

 The old call barring password is provided by your network operator if it is the first time for you to change the password.

## **Prompt to save**

This function is used to prompt whether to save the number when there is an incoming call. You can enable or disable this function.

# **Video Call Settings**

You can change the settings for the Video Call function, including Picture in picture, Switch picture, Image quality, Camera off, Audio off, Auto voice call, Send specific file and Auto answer.

- Picture in picture: To display your image on your phone and arrange the positions of your image.
- Switch picture: To switch between image windows during a video call.
- Image quality: To set the image quality for video.
- Camera Off: To open or close the video channel during a video call.
- Audio Off: To open or close the audio channel during a video call.
- Auto voice call: To enable the auto voice call function. The phone auto makes a voice call, when the other party's phone does not support the video call service.
- Send Specific File: To select a file and send it to the other party when you hold a video call.
- Auto answer: To auto answer an incoming video call. You can enable or disable this function.

## **Connectivity**

The data connection function provides several data communication functions. You can synchronise data between your phone and a PC through a USB cable

## **Connectivity**

or Bluetooth. Your PC can use the built-in modem of your phone to access the Internet. For detailed information, refer to "Connections" on page 50.

## **Network Settings**

You can change the settings for the network.

Select **Settings** <sup>&</sup>gt;**Network** for following options: Mode, Select network, Cell information, My public land mobile network (PLMN) list.

## **Security Settings**

You can change settings related to the phone security.

Select **Security** from **Settings**, and then enter the correct phone password if you have set the phone lock to **On** (the initial password is 0000). Then press

to display the following security setting items:

## **Reset**

This option is used to reset your phone to the factory settings.

# **61**

14**Settings**

## **Security Settings**

## **Password lock**

**College** 

This option is used to enable or disable the "Phone lock" and "PIN lock"

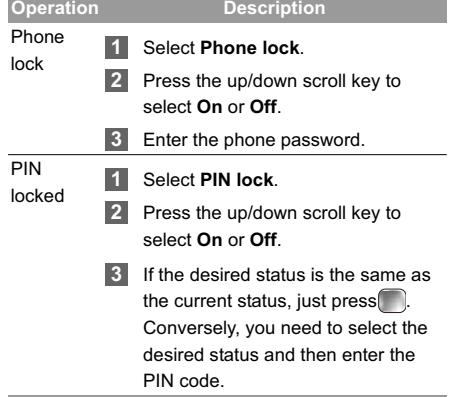

**Change password**

You can modify the phone password and PIN code.

**1** Select **Security** <sup>&</sup>gt; **Change password**. **2** Select one item from **Phone password, PIN code,** and **PIN2 code**. **3** Enter the old password (The initial phone password of the U1205 is 0000). **4** Enter a new password. **5** Enter the new password again to confirm.  **Note** • To modify the PIN code, you must set the "PIN lock" to "On" first. • If you enter the wrong PIN or PIN2 three times, the SIM card will be locked. You need the PUK or PUK2 code to unlock the SIM card. If you enter the wrong PUK or PUK2 code 10 times in total, the SIM card will be locked permanently. • PUK or PUK2 code are delivered with the SIM card. If you do not have one or forget it, contact your service provider.

### **Fixed Dialer Number**

If your SIM card supports the Fixed Dialer Number (FDN) function, you can set limits for phone numbers.

Select **Security** <sup>&</sup>gt; **Fixed dialer number** for the following options.

- On: You can dial the numbers in the FDN list only. To enable this function, you need to enter the correct PIN2 code.
- Off: You can dial any number.
- FDN list: It is used to view the fixed dialer numbers. To create, edit or delete it, you need to enter the correct PIN2 code.

## **DRM Setting**

Digital Rights Management (DRM) can protect the digital content from piracy and protect the provider's interests. The digital content includes Java applications and multimedia content such as images, audio and video. If the protected content cannot be accessed, it indicates that the corresponding copyright is overdue or used up.

## **Security Settings**

Select **Settings** <sup>&</sup>gt;**Security** <sup>&</sup>gt;**DRM setting**. Enter the correct phone password and presset to confirm, and you can delete all the rights.

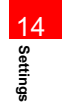

# **15Warnings and Precautions**

### **Electronic Device**

- Turn off your phone near high-precision electronic devices. The phone may affect the performance of these devices.
- Such devices include hearing aids, pacemakers, fire alarm systems, automatic gates, and other automatic-control devices. If you are using an electronic medical device, consult the device manufacturer to confirm whether the radio wave affects the operation of this device.
- Pacemaker manufacturers recommend that a minimum separation of 15cm be maintained between a mobile phone and a pace-maker to avoid potential interference with the pace-maker. To achieve this use the phone on the opposite ear to your pacemaker and do not carry it in a breast pocket.
- **Hospital**

Pay attention to the following points in hospitals or health care facilities:

- Do not take your phone into the operating room (OR), intensive care unit (ICU), or coronary care unit (CCU).
- Do not use your phone at places for medical treatment where phone use is prohibited.
- When using your phone near someone who is suffering from a heart disease, turn down the ring tone volume or vibration properly so that it does not affect the person.

# **Area with Inflammables and Explosives**

In any area with inflammables and explosives, turn off your phone and do not take out, install or charge the battery, to avoid explosion and fire. Areas with inflammables and explosives include, but are not limited to:

- Gas station
- Area for storing fuels (such as the bunk under the deck of a ship)
- Device/Vehicle for transporting and storing fuels or chemical products

- Area with chemical substances and particles (such as: granule, dust, metal powder) in the air
- Area with the sign of "Explosives"
- Area with the sign of "Turn off bi-direction wireless equipment"
- Area where it is generally suggested to stop the engine or a vehicle

## **Storage Environment**

- Do not place magnetic storage media such as magnetic cards and floppy disks near the phone. Radiation from the phone may erase the information stored on them.
- Do not put your phone, battery, or other accessories in containers with strong magnetic field, such as an induction cooker and a microwave oven. Otherwise, circuit failure, fire, or explosion may occur.
- Do not leave your phone, battery, or charger in a very hot or cold place. Otherwise, malfunction of the products, fire, or explosion may occur.

### **Storage Environment**

- Do not place sharp metal objects such as pins near the earpiece. The earpiece may attract these objects and hurt you when you are using the phone.
- Do not subject your phone, battery, and charger to serious collision or shock. Otherwise, battery leakage, phone malfunction, overheat, fire, or explosion may occur.
- Do not put your phone in the back pocket of your trousers or skirt, to avoid phone damage while seated.

### **Children Safety**

- Put your phone, battery, and charger in places beyond the reach of children. Do not allow children to use the phone, battery, or charger without guidance.
- Do not allow children to put the battery in mouth, for electrolyte in the battery is poisonous.
- Otherwise, suffocation or gullet jam can be caused 15 • Do not allow children to touch the small fittings. if children swallow the small fittings.

**Warnings and Precautions**

**Warnings** and<br>B

### **Operating Environment**

# **Operating Environment**

- he phone, battery, and charger are not water-resistant. Keep them dry. Protect the phone, battery and charge from water or vapor. Do not touch the phone with a wet hand. Otherwise, short-circuit and malfunction of the product or electric shock may occur.
- Do not use the phone in dusty, damp and dirty places or places with magnetic field. Otherwise, malfunction of the circuit may occur.
- Do not turn on or off the phone when it is near your ears to avoid negative impact on your health.
- When carrying or using the phone, keep the antenna at least one inch (2.5 centimeters) away from your body, to avoid negative impact on your health caused by radio frequency leakage.
- If you feel uncomfortable (such as falling sick or qualm) after playing games on your phone for a long time, please go to see a doctor immediately.
- On a thunder stormy day, do not use your phone outdoors or when it is being charged.
- Do not touch the antenna when a call is going on. Touching the antenna may affect call quality and cause the phone to operate with more power. As a result, the talk time and standby time are shortened.
- The phone may interfere with nearby TV sets, radios and PCs.
- In accordance with international standards for radio frequency and radiation, use phone accessories approved by the manufacturer only.

# **Cleaning and Maintenance**

- Before you clean or maintain the phone, turn off the phone and disconnect it from the charger. Otherwise, electric shock or short-circuit of the battery or charger may occur.
- Do not use any chemical detergent, powder, or other chemical agent (such as alcohol and benzene) to clean the phone and the charge. Otherwise, part damage or a fire can be caused. You can clean the phone and the charger with a piece of soft antistatic cloth that is a little wet.
- Do not scratch the shell of the phone. Otherwise, the shed coating may cause skin allergy. Once it happens, stop using the phone at once and go to see a doctor.
- Keep the plug dry when you clean it, to prevent fire.
- If the phone or any of its fittings does not work, turn to the local authorized service center for help.

#### **Environmental Protection**

- Please observe the local regulations regarding the disposal of your packaging materials, exhausted battery and old phone and please promote their recycling. Do not dispose of exhausted battery or old phone in municipal waste.
- This HUAWEI device complies with Directive 2002/ 95/EC on the restriction of the use of certain hazardous substances in electrical and electronic equipment.

 $\widehat{\mathbb{X}}$ : This symbol indicates that the equipment carrying this mark must NOT be thrown into general waste but should be collected separately and properly recycled under local regulations.

#### **Environmental Protection**

## **Emergency Calls**

You can use your phone for emergency calls. However, connections in all conditions cannot be guaranteed. You should never rely solely on the phone for essential communications.

## **Battery**

- Use the battery approved by the manufacturer only. Otherwise, explosion may occur.
- Do not dispose of the battery in fire. Otherwise, the battery may ignite or explode.
- Do not connect two poles of the battery with conductors such as cables, jewelries or any other metal material. Otherwise, the battery is short-circuited and it may burn your body.
- Do not disassemble the battery or solder the battery poles. Otherwise fluid leakage, overheat, fire, or explosion may occur.
- If there is battery leakage, smoke, or strange smell, 15 stop using the battery and keep it away from open

#### **67**

**Warnings and Precautions**

귛

Warnings

#### **Charger**

flame to avoid fire or explosion. Then turn to an authorized maintenance engineer for help.

- The battery is not fully charged when delivered. Plug the charger cable into the bottom of the phone, plug the power supply unit into a mains power socket and charge for at least two hours.
- If the battery fluid contacts your skin or cloth, wash with clean water immediately to avoid irritation to the skin.
- If the battery fluid gets into eyes, do not rub your eyes. Otherwise, your eyes can be hurt. Wash with clean water and go to see a doctor immediately.
- If there is battery deformation, color change or abnormal heating while you charge or store the battery, take it out immediately and stop using it. Otherwise, battery leakage, overheat, explosion, or fire may occur.
- When installing the battery, do not push the battery by force lest battery fluid leak out or the battery crack.
- Do not take out the battery when the phone is turned on.

• If you do not use the battery for a long time, store it in normal temperature after charging.

## **Charger**

- Use the charger approved by the phone manufacturer only. Any violation of this rule may result in fire or malfunction of the charger.
- Do not short-circuit the charger. Short-circuiting the charger may cause fire or malfunction of the charger.
- If the power cord is damaged (for example, the lead is exposed or broken), or the plug becomes loose, stop using the power cord at once. Otherwise, electric shock, short-circuit of the charger, or fire may occur.
- Keep the charger dry. Once water or other liquid leaks into the charger, electrical leakage or other faults may occur.
- Do not use the charger in a dusty and damp environment.
- Keep the power cord away from any heating appliance.

- Ensure the charger is properly plugged into the power socket properly when charging the battery. Improper insertion may result in electric shock, fire, or explosion. To unplug the charger, pull the plug off rather than tear off the power cord.
- Do not place any heavy object on the power cord of the charger. Do not damage, change, or pluck the power cord. Otherwise electric shock or fire may occur.
- When you are charging the battery with the charger, do not touch the plug, power cord or the charger with a wet hand. Otherwise, electric shock can be caused.
- Once the liquid such as water leaks into the charger, remove the plug of the charger from the socket immediately. Otherwise, overheating, fire and other malfunction may occur.

## **Using the USB Cable**

To use the USB cable, please strictly obey the following rules. Otherwise, your phone or PC may be damaged:

#### **Using the USB Cable**

- To connect your phone and PC with the USB cable, connect to the phone at first, and then connect to the PC.
- In the process of communication between your phone and PC, it is strictly forbidden to plug or pull out the USB cable.
- To disconnect your phone and PC from the USB cable, disconnect from the PC at first, and then disconnect from the phone.

## **Certification Information (SAR)**

THIS DEVICE MEETS THE GOVERNMENT'S REQUIREMENTS FOR EXPOSURE TO RADIO FREQUENCY ELECTROMAGNETIC FIELD.

Your mobile phone is a low-power radio transmitter and receiver. When it is turned on, it emits low levels of radio frequency energy (also known as radio waves or radio frequency fields).

prehensive international safety guidelines, developed 15 Governments around the world have adopted comby scientific organizations, e.g. ICNIRP (International Commission on Non-Ionizing Radiation Protection)

**Warnings and Precautions**

Warnings 륁 귛 suoune

#### **Certification Information (SAR)**

and IEEE (Institute of Electrical and Electronics Engineers Inc.), through periodic and thorough evaluation of scientific studies. These guidelines establish permitted levels of radio wave exposure for the public. The levels include a safety margin designed to assure the safety of all persons, regardless of age and health, and to account for any variations in measurements.

Specific Absorption Rate (SAR) is the unit of measurement for the amount of radio frequency energy absorbed by the body when using a mobile phone. The SAR value is determined at the highest certified power level in laboratory conditions, but the actual SAR level of the mobile phone while operating can be well below the value. This is because the mobile phone is designed to use the minimum power required to reach the network.

All models of Huaweii's mobile phone are designed to meet radio frequency exposure guidelines. Before a phone model is available for sale to the public, it must be tested and certified to the FCC that it does not exceed the limit established by the governmentadopted requirement for safe exposure. The tests are<br>performed in positions and locations (that is, at the<br>ear and worn on the body) as required by the FCC for<br>each model. For body worn operation, this phone has<br>been teste

The SAR limit adopted by the USA and Canada is 1.6 watts/kilogram (W/kg) averaged over one gram of tis sue. The highest SAR value reported to the FCC and IC for this device type when tested for use at the ear is 1.15 W/kg, and when properly worn on the body is 0.825 W/kg.

This device complies with Part 15 of the FCC Rules. Operation is subject to the condition that this device does not cause harmful interference.

#### **FCC Statement**

This equipment has been tested and found to comply with the limits for a Class B digital device, pursuant to Part 15 of the FCC Rules. These limits are designed to provide reasonable protection against harmful interference in a residential installation. This equipment generates, uses and can radiate radio frequency energy and, if not installed and used in accordance with the instructions, may cause harmful interference to radio communications. However, there is no guarantee that interference will not occur in a particular installation. If this equipment does cause harmful interference to radio or television reception, which can be determined by turning the equipment off and on, the user is encouraged to try to correct the interference by one or more of the following measures:

- Reorient or relocate the receiving antenna.
- Increase the separation between the equipment and receiver.

### **Certification Information (SAR)**

- Connect the equipment into an outlet on a circuit different from that to which the receiver is connected.
- Consult the dealer or an experienced radio/TV technician for help.

This device complies with Part 15 of the FCC Rules and with RSS-210 of Industry Canada.

Operation is subject to the following two conditions:

(1) This device may not cause harmful interference, and

(2) This device must accept any interference received, including interference that may cause undesired operation.

**Warning**: Changes or modifications made to this equipment not expressly approved by HUAWEI may void the FCC authorization to operate this equipment. **Warnings and Precautions**

Warnings g  $\overline{a}$ 

# **16Acronyms and Abbreviations**

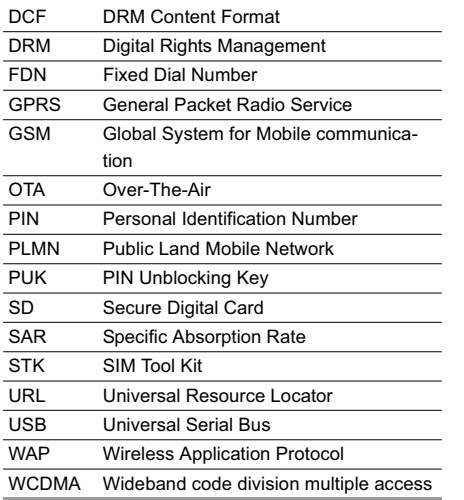

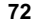

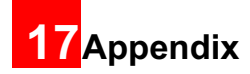

The mobile phone supports image files, video files and audio files of many formats. For details, see the following table.

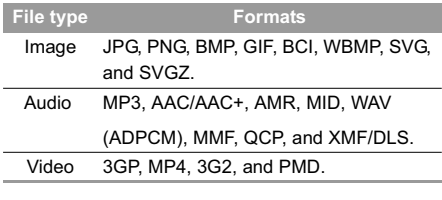

 **Note** In some cases, the preceding media formats may not be supported.

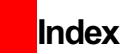

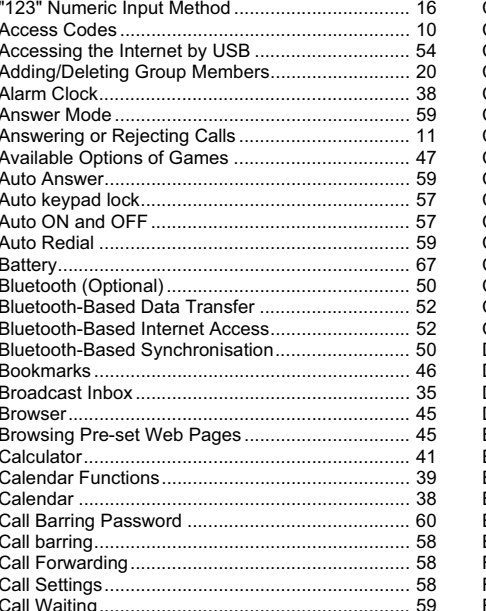

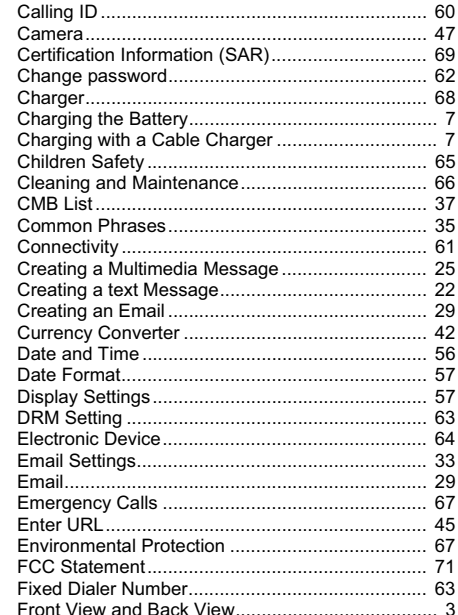

 $\overline{1}$ 

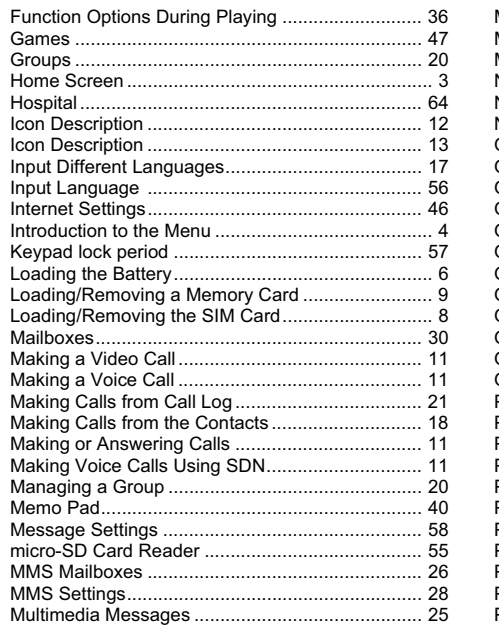

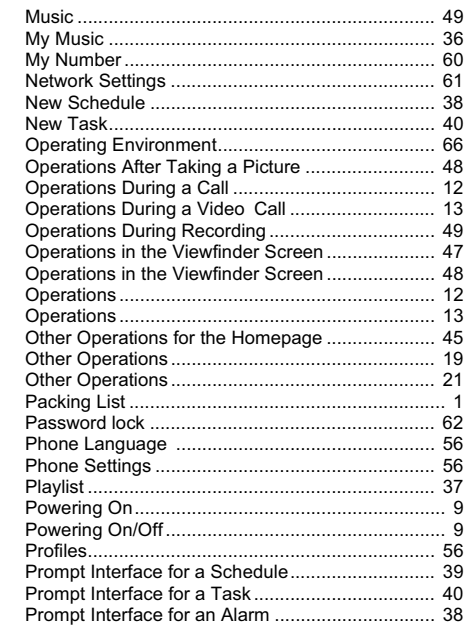

## $\overline{\mathbf{2}}$

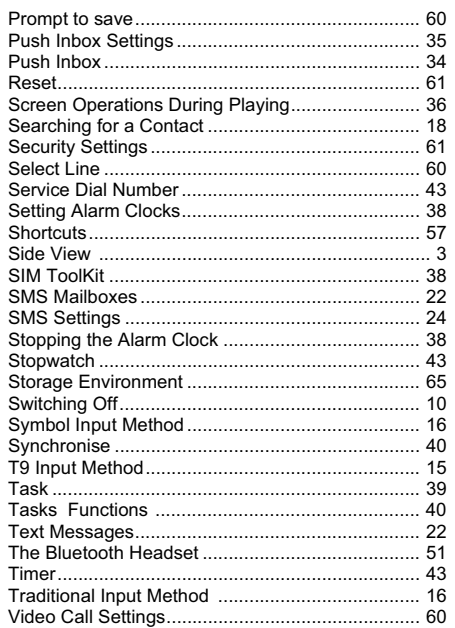

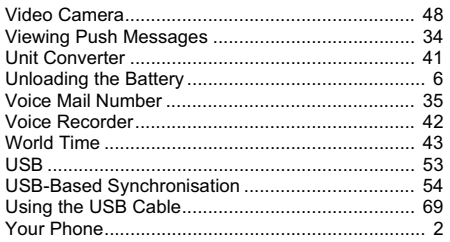

 $\overline{\mathbf{3}}$